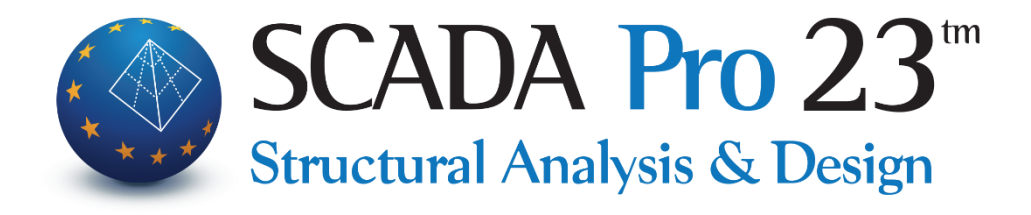

# Εγχειρίδιο Χρήσης ΕΙΣΑΓΩΓΗ

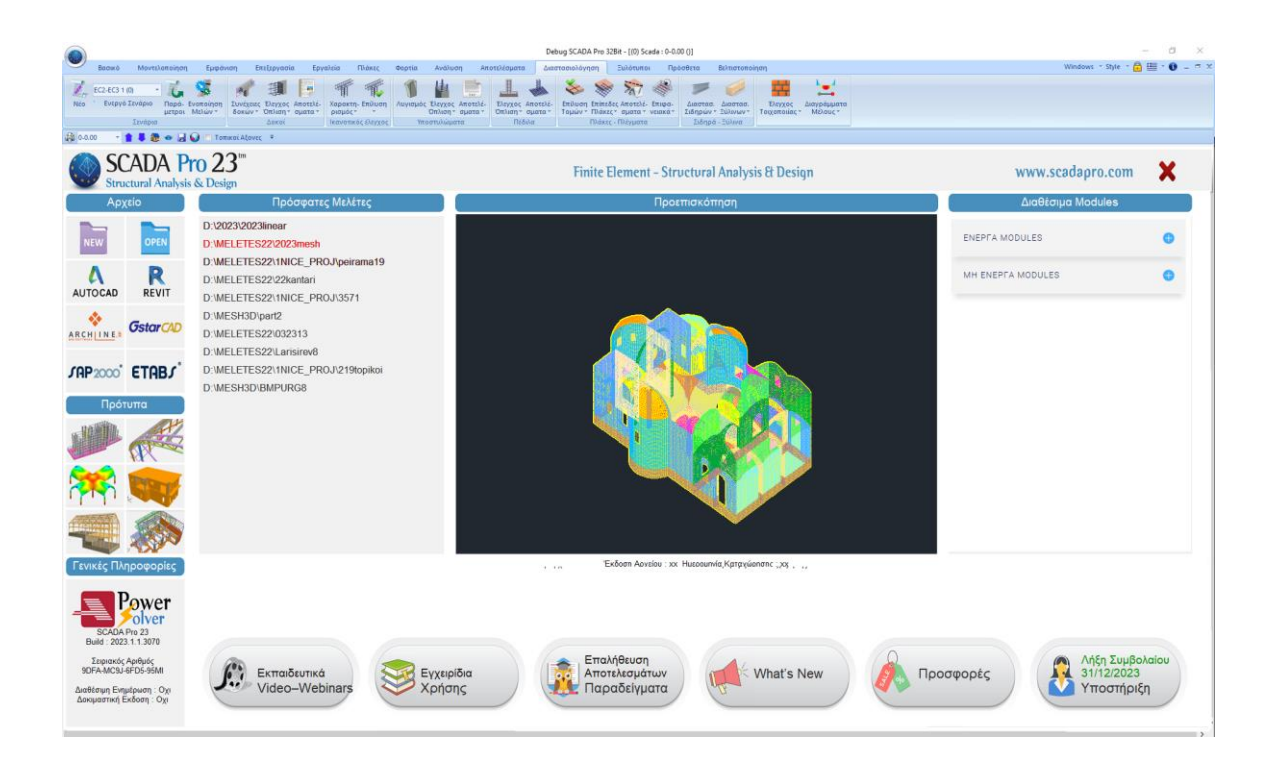

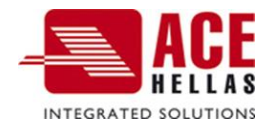

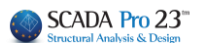

#### **Σημείωση**

Το παρόν εγχειρίδιο, όπως και όλο το εκπαιδευτικό υλικό της εφαρμογής SCADA Pro, αποτελούν έναν οδηγό για την ορθή χρήση του προγράμματος και σε καμία περίπτωση δεν υποκαθιστούν το εξειδικευμένο τεχνικό υπόβαθρο του επαγγελματία μηχανικού, το οποίο μαζί με την γνώση της αντίστοιχης τεχνικής νομοθεσίας, αποτελούν απαραίτητες προϋποθέσεις για την σωστή χρήση και λειτουργία του προγράμματος.

#### **Ευχαριστίες**

Η δημιουργία του παρόντος εγχειριδίου είναι αποτέλεσμα συλλογικής προσπάθειας όλης της ομάδας σχεδιασμού, ανάπτυξης και διάθεσης της εφαρμογής SCADA Pro την οποία η Ace Hellas ευχαριστεί θερμά. Ιδιαίτερες ευχαριστίες πρέπει να αποδοθούν και στην συνάδελφο πολιτικό μηχανικό κ. Αμαλία Μπαγουρδή-Δέγκλερη για την σημαντική συμβολή της στην συγγραφή και την γενικότερη επιμέλεια των κειμένων του εγχειριδίου χρήσης .

Έκδοση SCADA Pro23

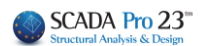

#### **ΠΕΡΙΕΧΟΜΕΝΑ**

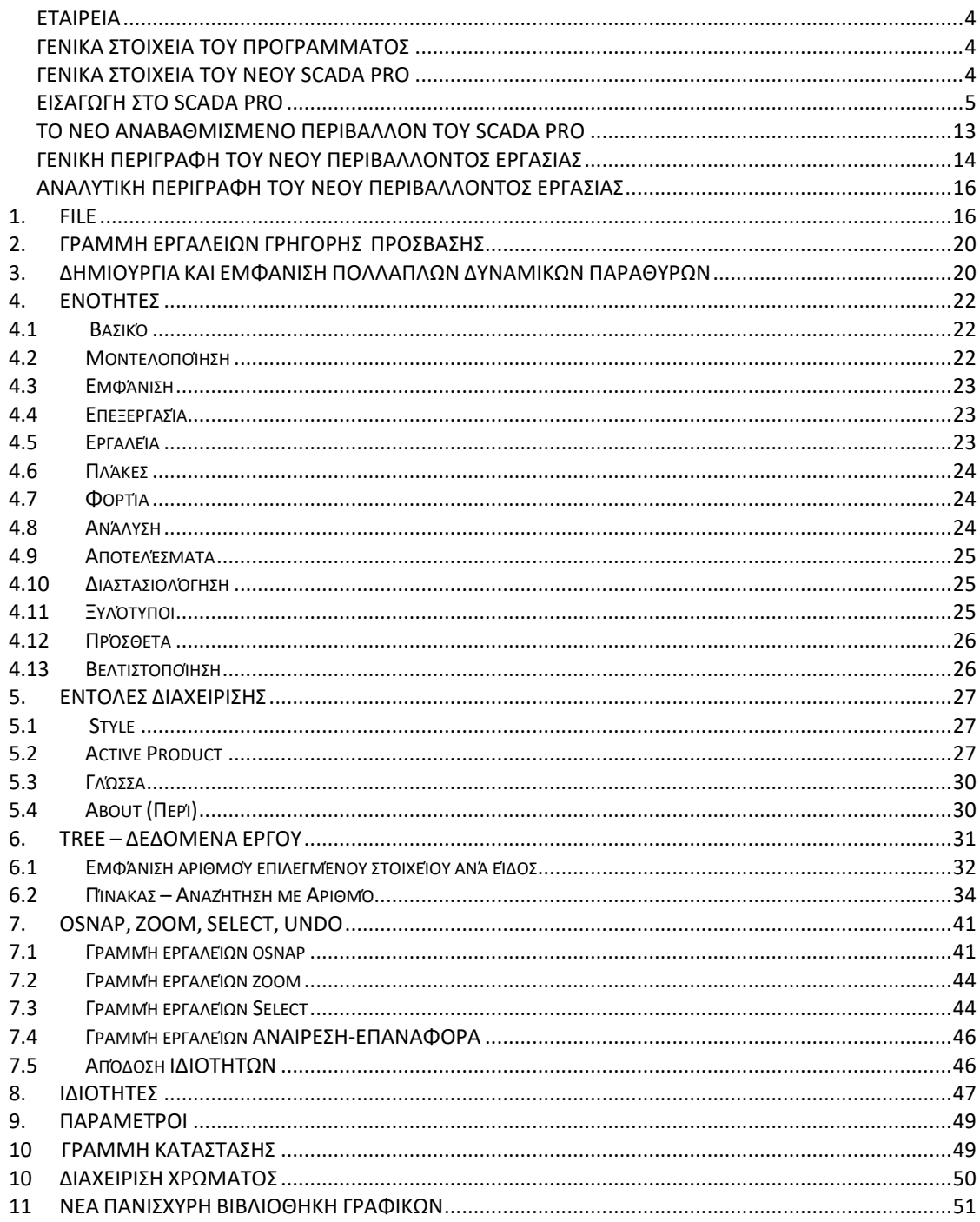

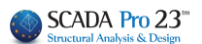

#### <span id="page-3-0"></span> **ΕΤΑΙΡΕΙΑ**

Η ΑCE-Hellas, μέλος του ομίλου Quest, ιδρύθηκε το 1979 και αποτελεί μια από τις μεγαλύτερες εταιρείες παροχής ολοκληρωμένων λύσεων στον τομέα της πληροφορικής και των εφαρμογών τεχνικού λογισμικού. Στρατηγικός της στόχος, να προσφέρει στους πελάτες της ολοκληρωμένες επιχειρηματικές λύσεις, σχεδιασμένες με τέτοιο τρόπο, ώστε να παρέχουν λειτουργικές και αποτελεσματικές λύσεις σε όλες τις τεχνολογικές και επικοινωνιακές τους ανάγκες.

Η επιτυχημένη πολυετή πορεία της ACE-Hellas στην ελληνική αγορά οφείλεται στη συνεχή ανάπτυξη και επέκταση σε νέες δραστηριότητες, στις σχέσεις εμπιστοσύνης με πελάτες και συνεργάτες, στις στρατηγικές συνεργασίες και την επένδυση στην καινοτομία.

Το SCADA Pro, προϊόν της ACE-Hellas, είναι ευρέως διαδεδομένο στην ελληνική αγορά ως εύχρηστο και αξιόπιστο πρόγραμμα δομοστατικών υπολογισμών κτιρίων και τεχνικών έργων.

#### <span id="page-3-1"></span> **ΓΕΝΙΚΑ ΣΤΟΙΧΕΙΑ ΤΟΥ ΠΡΟΓΡΑΜΜΑΤΟΣ**

Το SCADA Pro προσφέρει ένα ενιαίο ολοκληρωμένο περιβάλλον για την ανάλυση και το σχεδιασμό των νέων κατασκευών, καθώς και τον έλεγχο, την αποτίμηση και την ενίσχυση των υπαρχόντων.

Συνδυάζει γραμμικά και επιφανειακά πεπερασμένα στοιχεία, ενσωματώνει όλους τους ισχύοντες και μη, ελληνικούς κανονισμούς (Ν.Ε.Α.Κ, Ν.Κ.Ω.Σ., Ε.Κ.Ω.Σ. 2000, Ε.Α.Κ. 2000, Ε.Α.Κ. 2003, Παλαιό Αντισεισμικό, μέθοδο επιτρεπόμενων τάσεων, ΚΑΝ.ΕΠΕ, ΚΑΔΕΤ) και τους αντίστοιχους Ευρωκώδικες.

Προσφέρει στο μελετητή τη δυνατότητα να μελετάει κατασκευές από διαφορετικά υλικά, σκυρόδεμα, μεταλλικά, ξύλινα και τοιχοποιία, μεμονωμένα ή και μικτά.

Με τη χρήση νέων τεχνολογιών αιχμής και με βάση τις απαιτήσεις των μελετητών κατασκευαστικών έργων, δημιουργήθηκε ένα πρόγραμμα με πλήθος έξυπνων εργαλείων με τα οποία μπορούμε να δημιουργούμε τρισδιάστατες κατασκευές, να τις επεξεργαζόμαστε στο χώρο και να κατασκευάζουμε με απλά βήματα τον τελικό φορέα και να ολοκληρώνουμε ακόμα και τις πιο σύνθετες μελέτες.

Το SCADA είναι ένα πρόγραμμα που διαρκώς αναβαθμίζεται, εξελίσσεται και προσαρμόζεται. Το τεχνικό τμήμα της ΑCE-Hellas σε μόνιμη συνεργασία με το Μετσόβιο Πολυτεχνείο ασχολείται με την συνεχή ανάπτυξή του και την αναπροσαρμογή του βάση νέων δεδομένων, εφαρμογών, αναγκών. Ένας «ζωντανός οργανισμός» που ωριμάζει!

#### <span id="page-3-2"></span> **ΓΕΝΙΚΑ ΣΤΟΙΧΕΙΑ ΤΟΥ ΝΕΟΥ SCADA Pro**

Προϊόν εξέλιξης του SCADA είναι το ΝΕΟ αναβαθμισμένο SCADA Pro. Πρόκειται για ένα νέο πρόγραμμα που περιλαμβάνει όλες τις εφαρμογές του «παλιού» και ενσωματώνει επιπλέον τεχνολογικές καινοτομίες και νέες δυνατότητες.

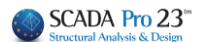

<span id="page-4-0"></span>Επιλέγοντας το εικονίδιο συντόμευσης του SCADA Pro στην επιφάνεια εργασίας ανοίγει το περιβάλλον του προγράμματος.

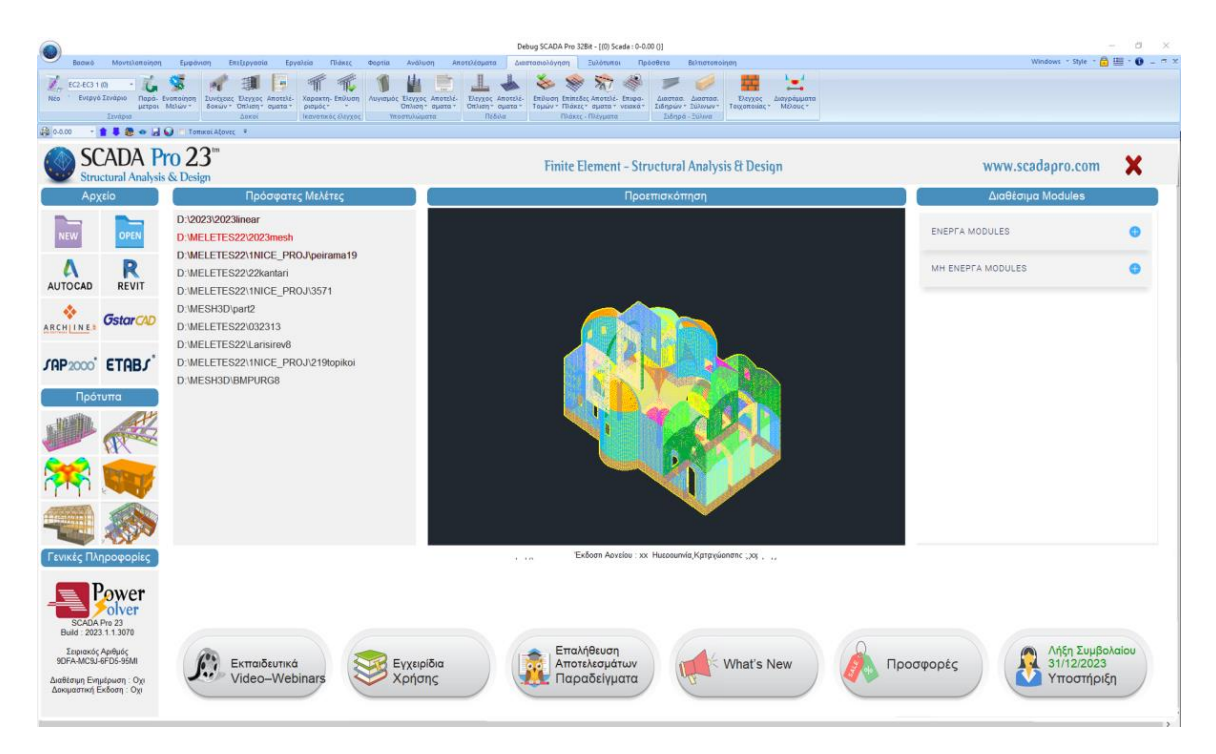

Ο χρήστης μπορεί είτε να επιλέξει ένα από τα γρήγορα εργαλεία του "Αρχικού Παραθύρου" για άμεση πρόσβαση, είτε να κλείσει το παράθυρο και να εκτελέσει την εντολή μέσα από τα μενού.

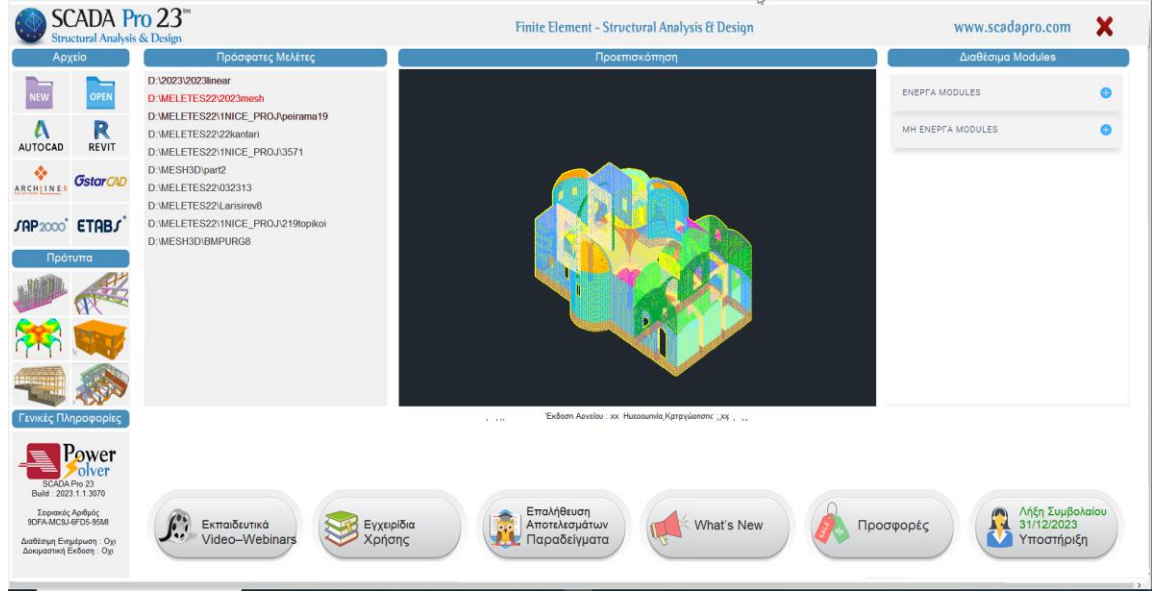

Αριστερό κλικ στα εικονίδια του " Αρχικού Παραθύρου " για:

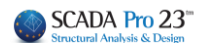

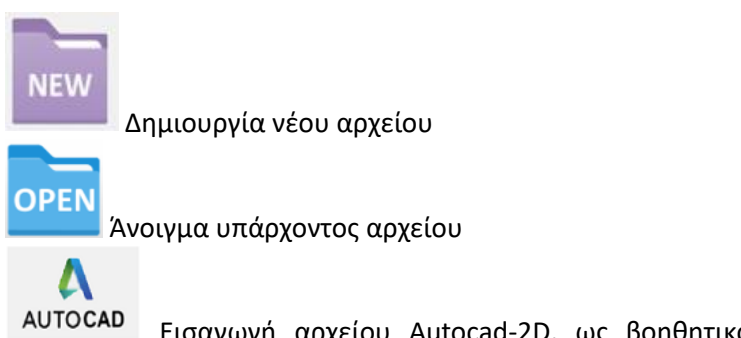

Εισαγωγή αρχείου Autocad-2D, ως βοηθητικό αρχείο μέσα στο περιβάλλον εργασίας με επιπλέον δυνατότητα *Αυτόματης Δημιουργίας επιπέδων* και *Αυτόματης Αναγνώρισης όλων των στατικών στοιχείων της μελέτης*.

*Στο Παράδειγμα με τίτλο "Μελέτη Νέου Κτιρίου από Οπλισμένο Σκυρόδεμα" περιγράφεται αναλυτικά η χρήση του αυτοματισμού.*

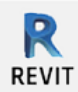

Διάβασμα αρχείων ifc από το πρόγραμμα Revit της Autodesk.

Κάνοντας χρήση της βιβλιοθήκης διατομών "*scada\_revit\_families*", που παρέχονται στον χρήστη για να τις προσαρμόσει στο Revit, το SCADA Pro αναγνωρίζει αυτόματα όλα τα δομικά στοιχεία, (στύλοι, δοκοί,) με τις αντίστοιχες ιδιότητές τους, έτσι ώστε ο φορέας να είναι έτοιμος για ανάλυση.

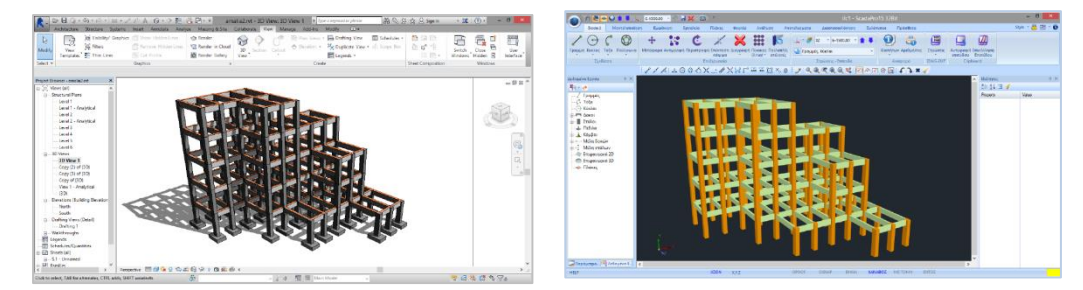

**ARCHINES** Διάβασμα αρχείων xml από το αρχιτεκτονικό πρόγραμμα ArchlineXP.

**GstarCAD**<br>Εισαγωγή αρχείου cad-2D ή και 3D, ως βοηθητικό αρχείο μέσα στο περιβάλλον εργασίας

Διάβασμα αρχείων .edb & .sdb από τα στατικά προγράμματα

#### ΕΤΑΒS & SAP2000 .

❖

Η νέα αμφίδρομη επικοινωνία των SAP2000 και ETABS με το SCADA Pro, επιτρέπει την εισαγωγή και εξαγωγή οποιουδήποτε έργου στο SCADA Pro και SAP2000 / ETABS, αντίστοιχα.

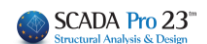

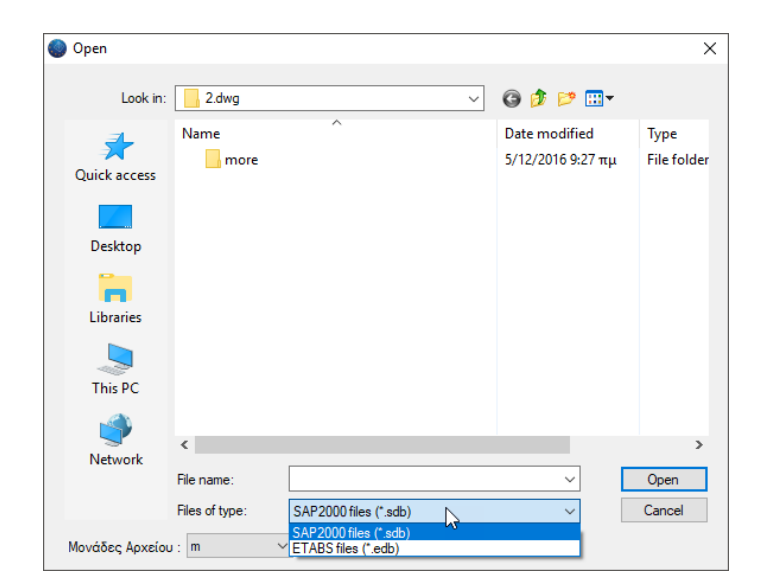

#### **ΠΑΡΑΤΗΡΗΣΗ:**

Η διασύνδεση του SCADA Pro 22 έχει ενημερωθεί με τις νέες εκδόσεις των προγραμμάτων SAP2000 V23, IDEA StatiCa Steel V21.0 και ETABS V19.

Για άμεση πρόσβαση στο menu των "τυπικών κατασκευών":

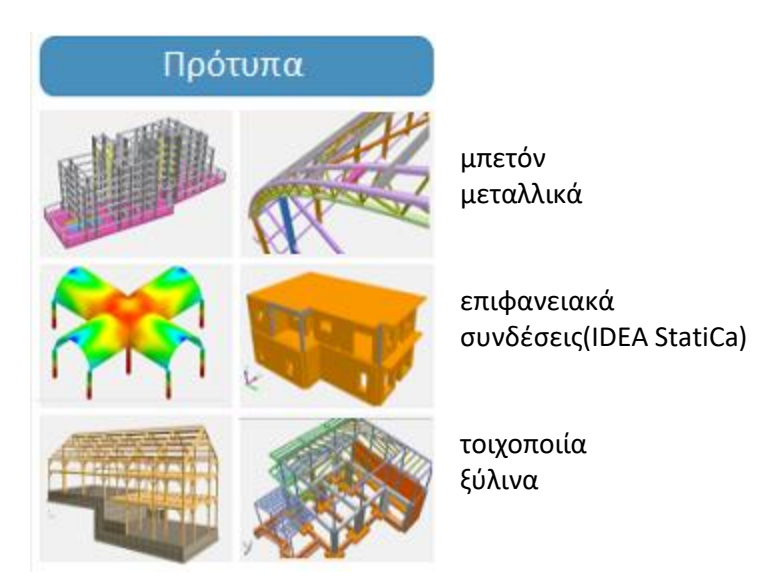

*Οι ίδιες εντολές βρίσκονται και στο μενού του SCADA Pro. Για αναλυτικότερη επεξήγηση ανατρέξτε στα επόμενα κεφάλαια όπου περιγράφονται οι ίδιες εντολές καλώντας τις από το μενού.*

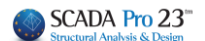

#### **Πρόσφατες Μελέτες**

Για επιλογή υπάρχοντος αρχείου από το αρχική οθόνη με δυνατότητα προεπισκόπησης.

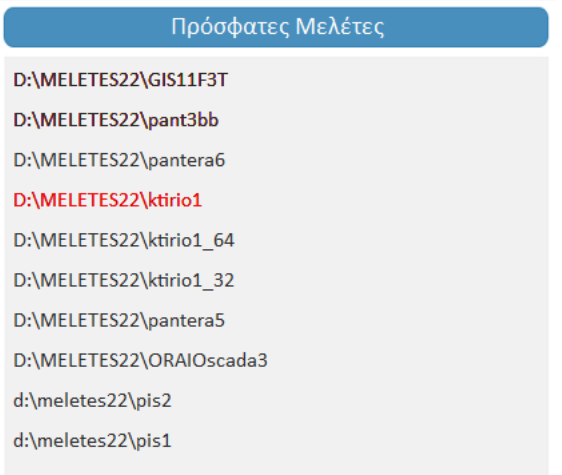

Λίστα με τα πιο πρόσφατα αρχεία.

Κλικάροντας στη διαδρομή του κάθε αρχείου εμφανίζεται το μοντέλο σε προεπισκόπηση και με διπλό κλικ ανοίγει η μελέτη.

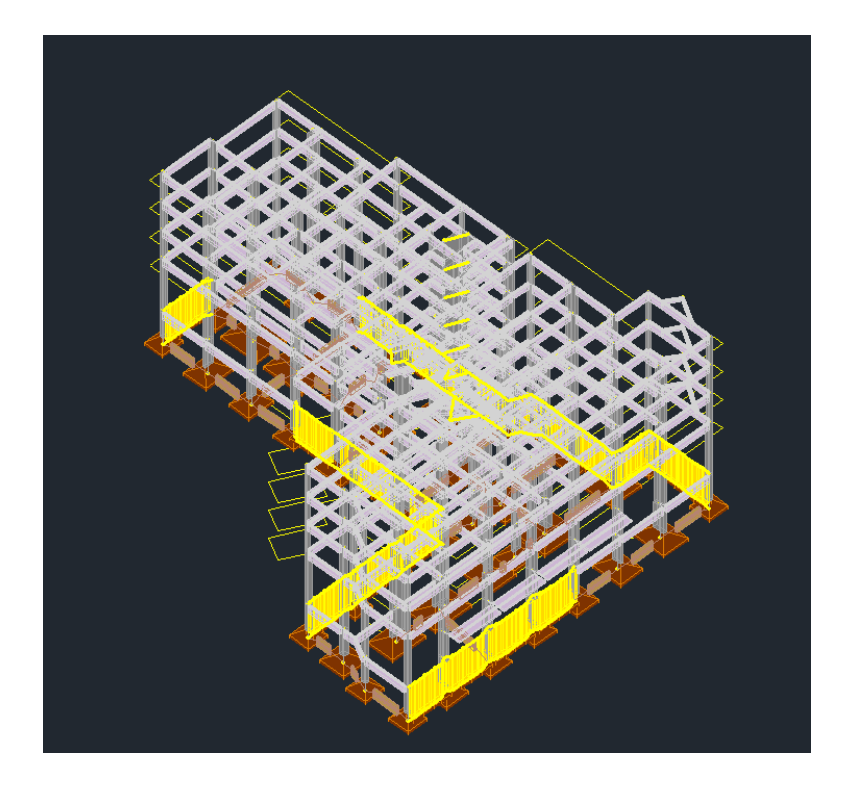

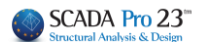

#### **Διαθέσιμα modules**

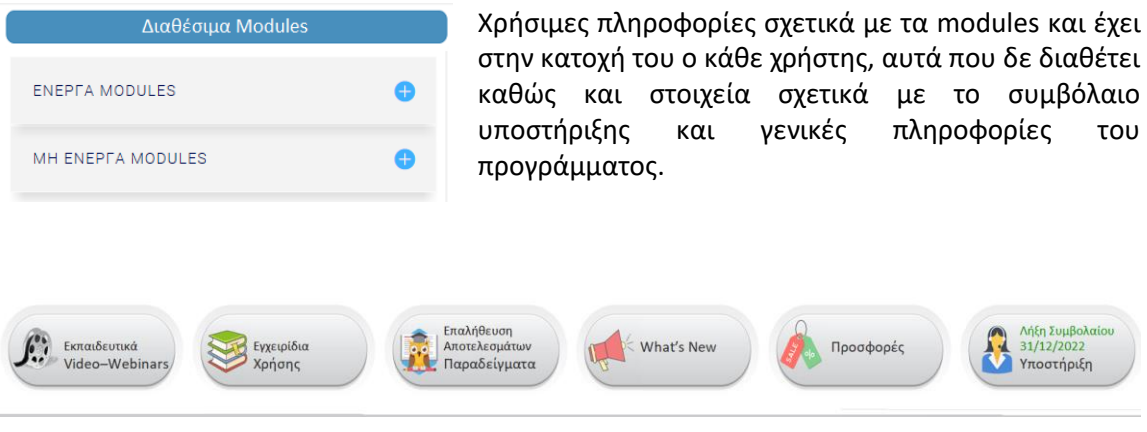

Ένα νέο πεδίο όπου οι χρήστες μπορούν να ανατρέχουν στα βοηθητικά έντυπα που συνοδεύουν το πρόγραμμα (Εγχειρίδια Χρήσης, Παραδείγματα) και τα βίντεο, να ενημερώνονται σχετικά με τις νέες εκδόσεις και τις αναβαθμίσεις του προγράμματος, καθώς και να λαμβάνουν υποστήριξη από έμπειρο προσωπικό.

#### **ΠΑΡΑΤΗΡΗΣΗ:**

Αν στη νέα έκδοση, δε σας ανοίγουν ή δεν κατεβαίνουν τα pdf (manual, παραδείγματα κλπ) από την αρχική οθόνη, τότε ακολουθήστε τα παρακάτω 5 βήματα που περιγράφονται με εικόνες:

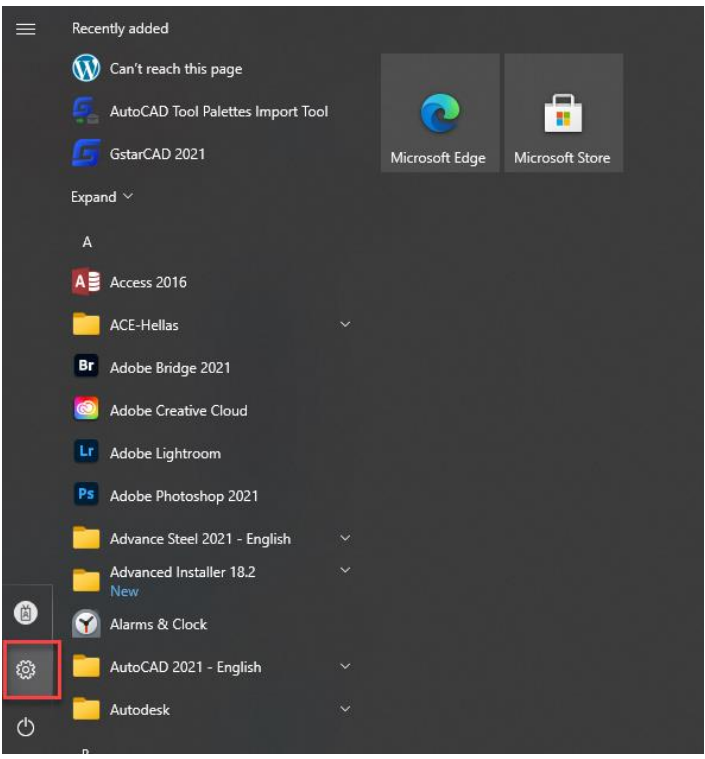

1

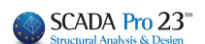

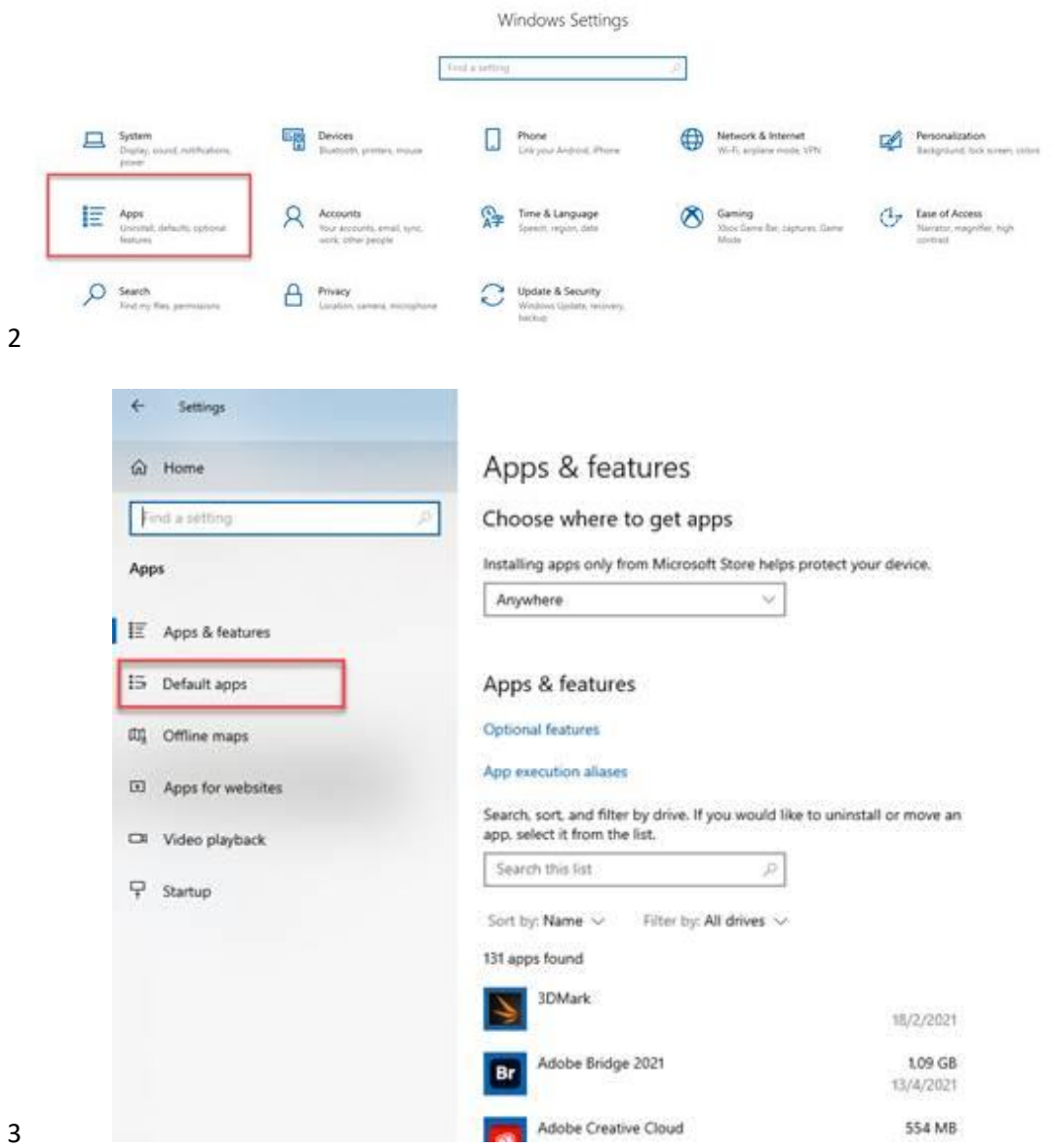

3

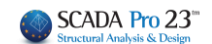

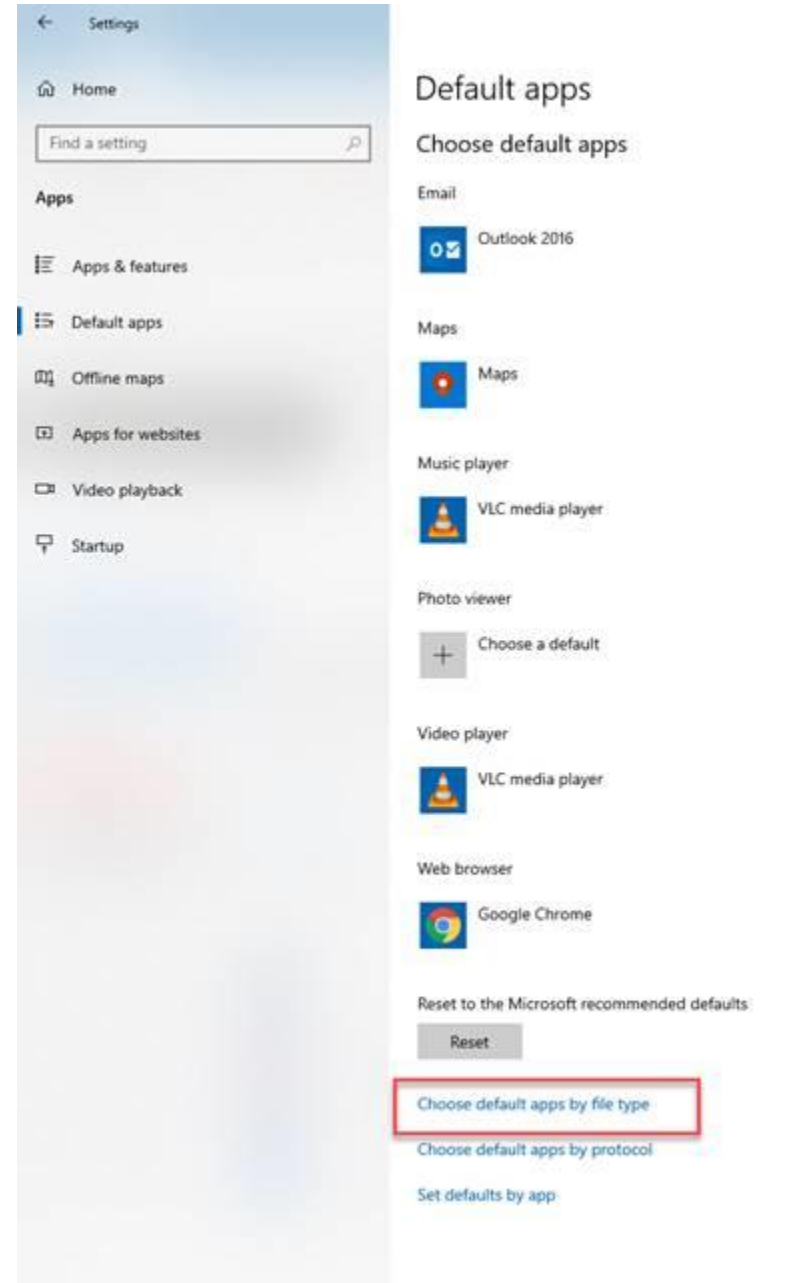

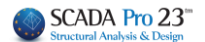

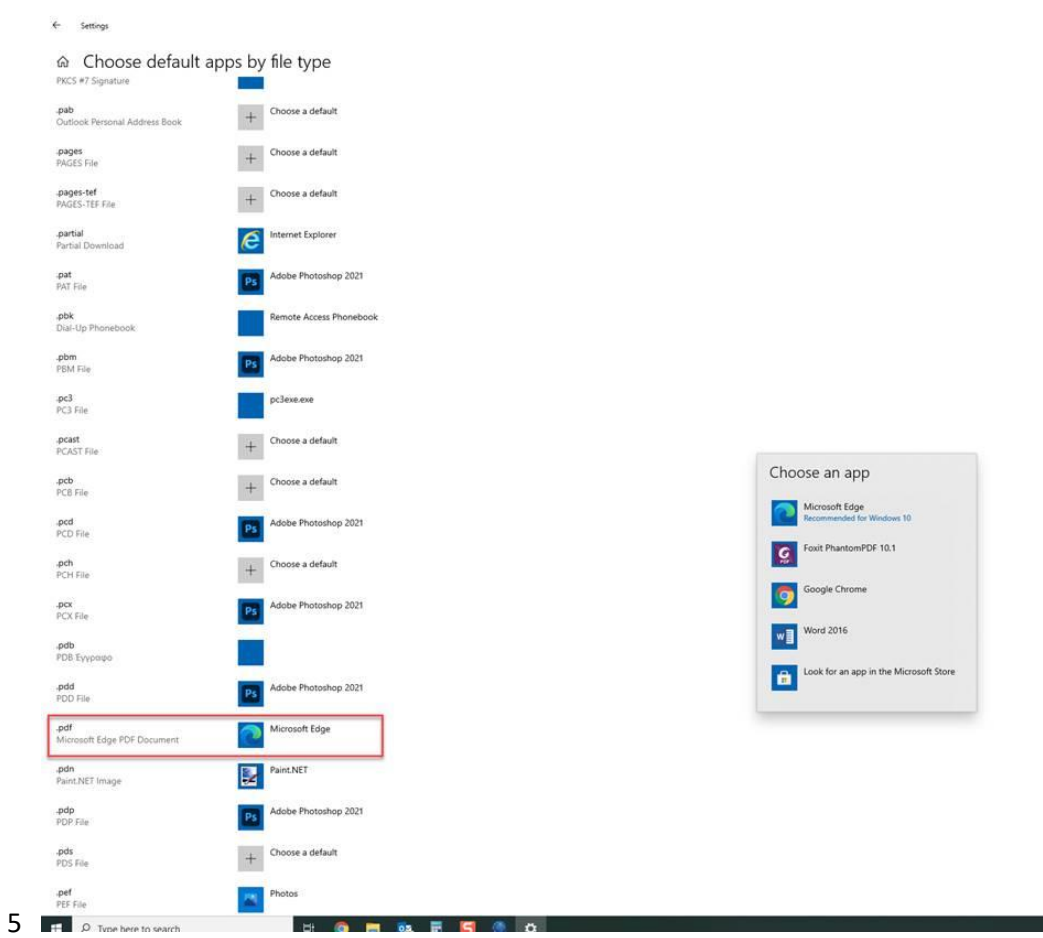

Μονό κλικ στο εικονίδιο δίπλα από το extension .pdf και διαλέγουμε σαν default εφαρμογή τον Microsoft Edge που υπάρχει σε όλα τα windows.

*Για να ανοίξετε τους συνδέσμους για Νέες Εκδόσεις και Υποστήριξη, χρειάζεται να υπάρχει σύνδεση στο internet.*

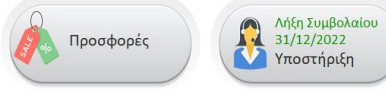

Πιέζοντας τα πλήκτρα θα έχετε άμεση πρόσβαση στη ιστοσελίδα του προγράμματος και να συμπληρώσετε τη Φόρμα Υποστήριξης και να μας

αποστείλετε τις απορίες σας, καθώς και να ενημερωθείτε για τις προσφορές μας.

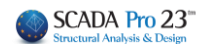

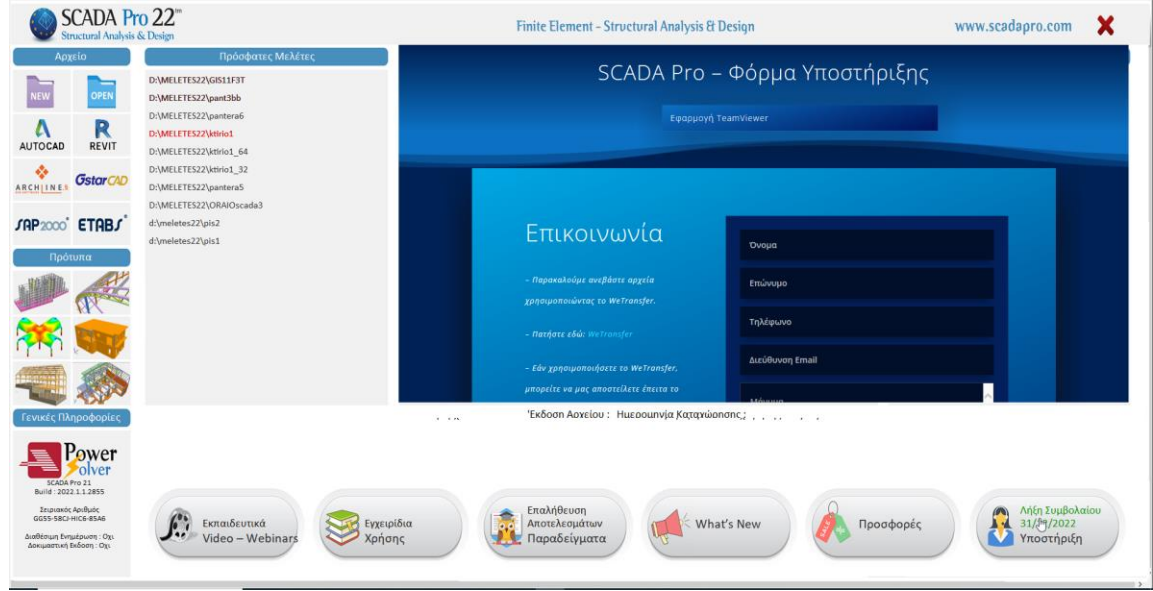

#### <span id="page-12-0"></span> **ΤΟ ΝΕΟ ΑΝΑΒΑΘΜΙΣΜΕΝΟ ΠΕΡΙΒΑΛΛΟΝ ΤΟΥ SCADA Pro**

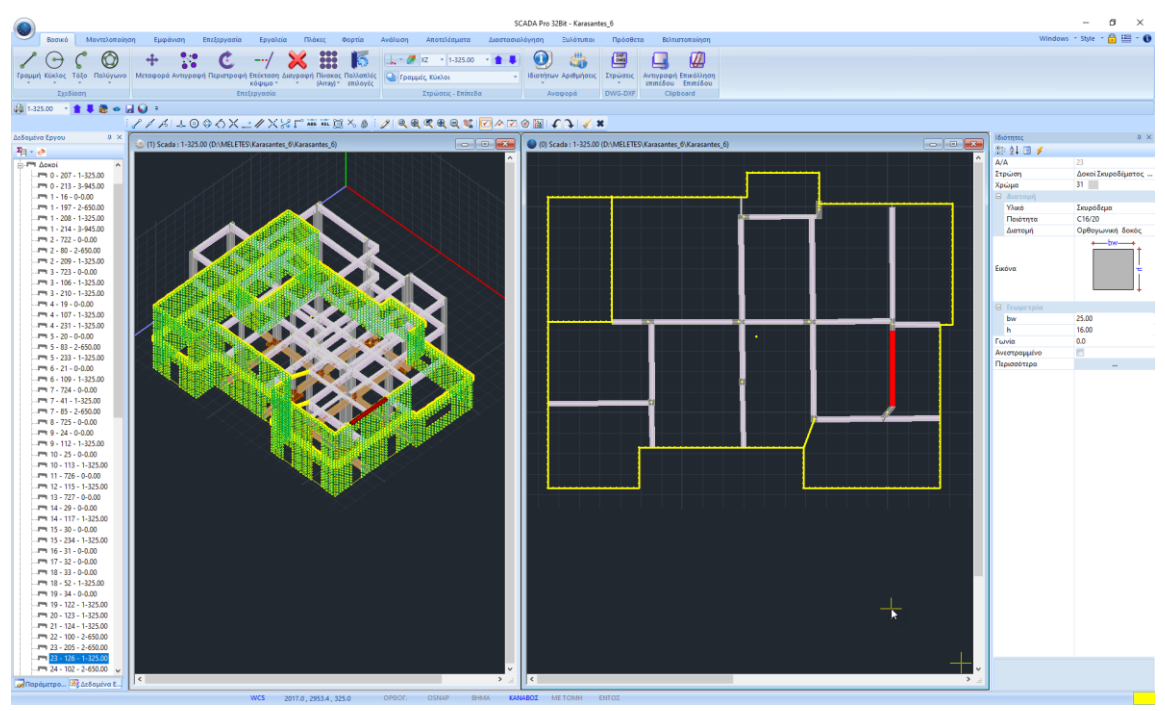

Σε κάθε Νέο αρχείο που δημιουργείτε, στο περιβάλλον εργασίας εμφανίζεται το παράθυρο των Γενικών Παραμέτρων όπου μπορείτε να δηλώσετε εξαρχής τα Υλικά και τον Κανονισμό που θα χρησιμοποιήσετε, καθώς και Γενικά Στοιχεία του Έργου και λοιπές παραμέτρους, όπως ο χρόνος της αυτόματης αποθήκευσης (Autosave) που αναλύονται στο κεφάλαιο 11. "Πρόσθετα" του εγχειριδίου χρήσης.

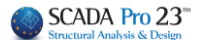

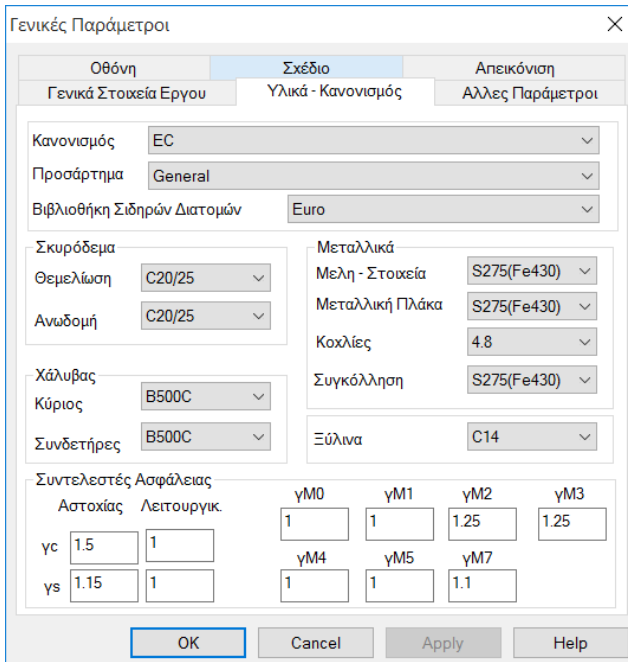

**ΠΡΟΣΟΧΗ**: Τα υλικά πρέπει να είναι σύμφωνα με τον επιλεγμένο κανονισμό, και κατά την

εισαγωγή δεδομένων, όλες οι διατομές να έχουν τις σωστές ποιότητες (C για τους νεότερους

κανονισμούς, Β για τους Παλαιούς)

\* Τα προκαθορισμένα σενάρια  $\mathbf{A}$ δημιουργούνται σύμφωνα με την επιλογή Κανονισμού και Προσαρτήματος που κάνετε στην αρχή, μέσα στο παράθυρο των Γενικών Παραμέτρων που ανοίγει αυτόματα αμέσως μετά τον ορισμό του ονόματος του αρχείου.

#### <span id="page-13-0"></span> **ΓΕΝΙΚΗ ΠΕΡΙΓΡΑΦΗ ΤΟΥ ΝΕΟΥ ΠΕΡΙΒΑΛΛΟΝΤΟΣ ΕΡΓΑΣΙΑΣ**

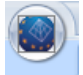

εργαλείων γρήγορης πρόσβασης".

Ομάδα εντολών ανοίγματος και αποθήκευσης αρχείων

Ο χρήστης έχει τη δυνατότητα να δημιουργεί τη δική του ομάδα εντολών για εύκολη πρόσβαση σε αυτές. η οποία διατηρείτε και μετά το κλείσιμο του προγράμματος και παραμένει κάθε φορά που το ανοίγετε. Μπορείτε να προσθέτετε και να αφαιρείτε εντολές καθώς και να την μετακινείτε μέσω της "προσαρμογής της γραμμής

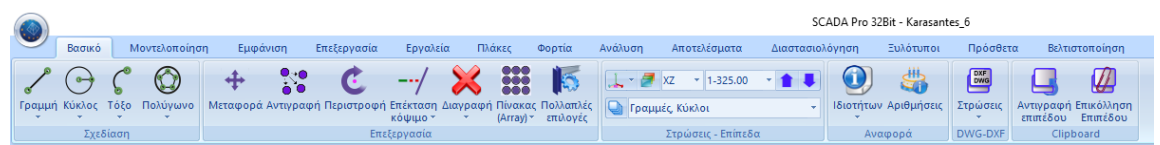

Στο νέο περιβάλλον εργασίας το SCADA Pro χρησιμοποιεί την τεχνολογία RIBBON για ακόμα ευκολότερη πρόσβαση στις εντολές και τα εργαλεία του προγράμματος. Η κύρια ιδέα πίσω από τις Ενότητες είναι, όλες οι εντολές του προγράμματος να συγκεντρώνονται σε ένα μέρος, έτσι ώστε να αποφεύγεται η περιήγηση μέσα στα πολλαπλά επίπεδα των μενού, τις γραμμές εργαλείων και των πινάκων, στην αναζήτηση της εντολή που θέλετε.

Windows  $\rightarrow$  Style  $\rightarrow$   $\bigoplus$   $\sqsubseteq$   $\rightarrow$   $\bigoplus$ Ομάδα εργαλείων για την επιλογή της μορφής του περιβάλλοντος εργασίας και της γλώσσας, καθώς και την ενεργοποίηση του προγράμματος και την αναζήτηση της ενεργής έκδοσης. Στο νέο περιβάλλον του SCADA Pro έχει προστεθεί η χρήση

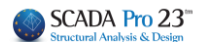

παραθύρων, όπου υπάρχει δυνατότητα δημιουργίας μέχρι δέκα (10) παραθύρων σε οριζόντια ή κατακόρυφη διάταξη ή σε διάταξη αλληλουχίας.

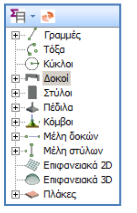

Στο νέο περιβάλλον εργασίας το SCADA Pro υιοθετεί την εφαρμογή TREE. Μία "διαδραστική" λίστα, "Δεδομένα Έργου", που περιλαμβάνει όλα τα στοιχεία του μοντέλου στις αντίστοιχες ομάδες και προσφέρει στο χρήστη πολλαπλές δυνατότητες αναζήτησης και εντοπισμού των στοιχείων της μελέτης.

Γραμμή εργαλείων διαχείρισης σχεδίου

(osnap, zoom, select, undo)

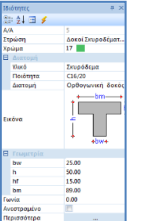

Λίστα "Ιδιοτήτων" που εμφανίζεται στα δεξιά και συμπληρώνεται αυτόματα επιλέγοντας ένα στοιχείο του φορέα. Ενημερώνει τον χρήστη για τα χαρακτηριστικά του, καθώς επίσης επιτρέπει και αλλαγές αυτών.

#### **ΠΡΟΣΟΧΗ**:

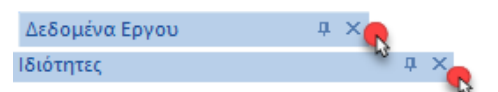

Μη κλείνετε τα παράθυρα "Δεδομένα Έργου" και "Ιδιότητες" πιέζοντας πάνω στο x, διότι η επαναφορά τους απαιτεί μία σύνθετη διαδικασία.

#### BHMA KANABOZ METOMH ENTOZ  $wcs$ OPOOF. OSNAP

Η γραμμή κατάστασης βρίσκεται στο κάτω μέρος της οθόνης και προσαρμόζεται ανάλογα με την επιλεγμένη Ενότητα και την απεικόνιση του φορέα (2d/3d), δίνοντας επιπλέον δυνατότητες διαχείρισης του σχεδίου.

Πλήκτρο που επιτρέπει επιλογή χρώματος στοιχείου κατά την εισαγωγή του, διαφορετικό από το προεπιλεγμένο του layer. Επιπλέον, κατά τη φωτορεαλιστική απεικόνιση, με διπλό κλικ εμφανίζεται ο φορέας με τα χρώματα των υλικών κατασκευής του (γκρι=μπετόν, μπλε=μεταλλικό, καφέ=τοιχοποιία, μπεζ=ξύλο)

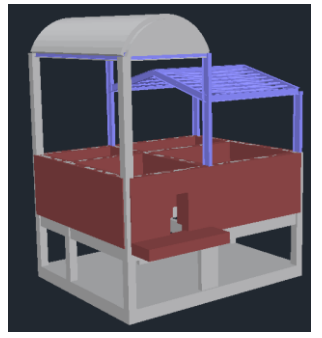

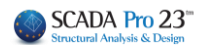

#### <span id="page-15-0"></span> **ΑΝΑΛΥΤΙΚΗ ΠΕΡΙΓΡΑΦΗ ΤΟΥ ΝΕΟΥ ΠΕΡΙΒΑΛΛΟΝΤΟΣ ΕΡΓΑΣΙΑΣ**

#### <span id="page-15-1"></span>**1. FILE**

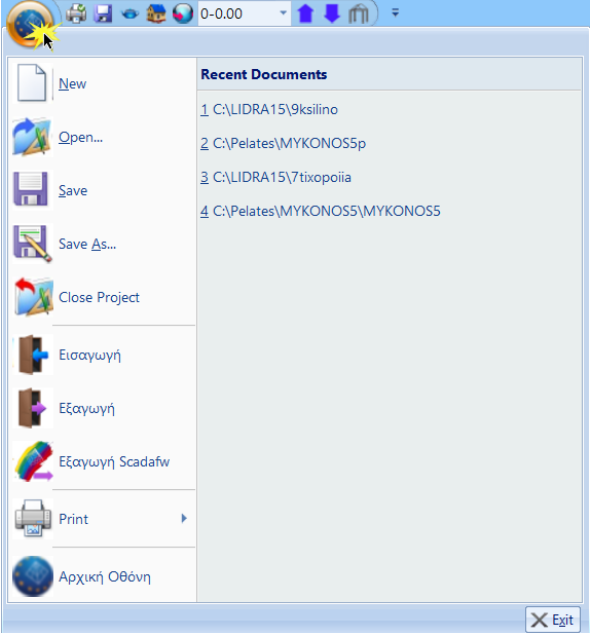

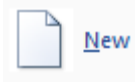

Για να ξεκινήσετε μία νέα μελέτη επιλέξτε την εντολή "Νέο". Στο πλαίσιο διαλόγου που εμφανίζεται ορίζετε τα στοιχεία της νέας σας μελέτης. Πιο συγκεκριμένα στο πεδίο "Όνομα" ορίζετε το όνομα της μελέτης σας.

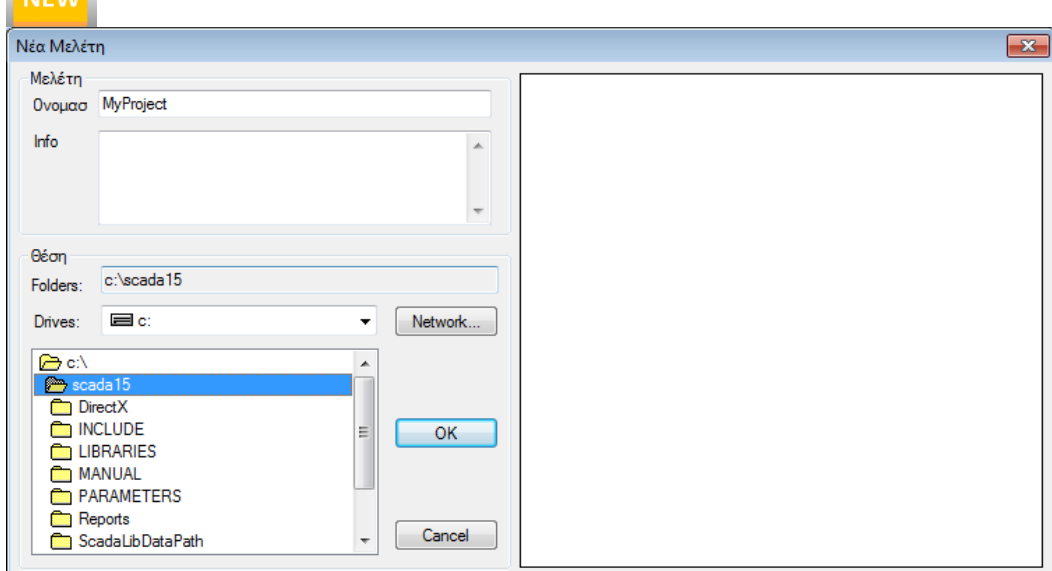

Απαραίτητη προϋπόθεση για να δουλέψουν οι εντολές του προγράμματος είναι να δώσετε στο αρχείο ένα όνομα.

Το όνομα του αρχείου πρέπει να αποτελείται από **το πολύ 8 λατινικούς (όχι Ελληνικούς) χαρακτήρες ή/και αριθμούς, χωρίς κενά και χωρίς τη χρήση των ειδικών χαρακτήρων (/, -, \_ )** (*π.χ. ΑRXEIO1*). Το πρόγραμμα δημιουργεί αυτόματα ένα φάκελο όπου καταχωρεί όλα τα στοιχεία της μελέτης σας. Η "Θέση" του φακέλου, δηλαδή το σημείο που θα δημιουργηθεί ο φάκελος αυτός, θα πρέπει να βρίσκεται στο σκληρό δίσκο. Σας προτείνουμε να δημιουργήσετε έναν φάκελο στο C (*π.χ. MELETES*), όπου θα βρίσκονται όλες οι μελέτες του SCADA (*π.χ. C:\MELETES\ARXEIO1*)

#### **ΠΡΟΣΟΧΗ**:

- 1. *Όλη η διαδρομή θα πρέπει να είναι με λατινικούς χαρακτήρες ή/και αριθμούς, χωρίς κενά και χωρίς τη χρήση των ειδικών χαρακτήρων!*
- 2. *Φτιάξτε έναν ξεχωριστό φάκελο που θα περιλαμβάνει τις μελέτες σας μέσα στο C, και μην τις σώζετε μέσα στο φάκελο του προγράμματος!*

Το πρόγραμμα δημιουργεί αυτόματα έναν φάκελο με το συγκεκριμένο όνομα που περιλαμβάνει υποφακέλους, έτοιμους να υποδεχτούν όλα τα στοιχεία της μελέτης. Αναλυτικά, στον κάθε υποφάκελο βρίσκονται:

- scanal: τα αρχεία της ανάλυσης
- scades\_c: τα αρχεία της διαστασιολόγησης των στοιχείων από μπετόν
- scades Sid: τα αρχεία της διαστασιολόγησης των μεταλλικών στοιχείων
- scades Synd: τα αρχεία της διαστασιολόγησης των μεταλλικών συνδέσεων
- scainp: τα αρχεία εισαγωγής των δομικών στοιχείων και των πλακών
- scapush: τα αρχεία της ανάλυσης (για επόμενη έκδοση)
- scatmp: temporary files
- tmp: temporary files
- progect.inf: data base-πληροφορίες

Επιλέξτε από τη λίστα τον φάκελο της μελέτης που επιθυμείτε να ανοίξετε και "OK".

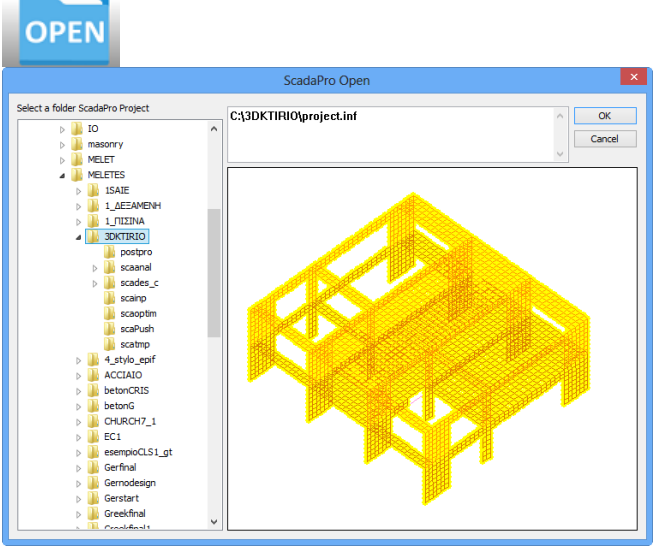

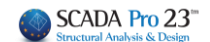

Συντομεύσεις πληκτρολογίου: Οι τρεις βασικές εντολές, Νέο, Άνοιγμα και Αποθήκευση

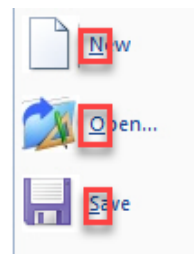

μπορούν πλέον να ενεργοποιηθούν και με τις συντομεύσεις του πληκτρολογίου CTRL+N, CTRL+0, CTRL+S αντίστοιχα.

Close Project

Για να κλείσετε ένα αρχείο χωρίς να κλείσει το πρόγραμμα. Με την επιλογή της εντολής "Close Progect" κλείνει η μελέτη που ήταν ανοιχτεί ενώ το πρόγραμμα παραμένει ανοιχτό είτε για να ανοίξετε κάποια άλλη μελέτη είτε για να δημιουργήσετε μία νέα.

 $\overline{\phantom{a}}$  Save Επιλέξτε την εντολή για να αποθηκεύσετε το αρχείο μελέτης που επεξεργάζεστε. Το πρόγραμμα ενημερώνει αυτόματα το αρχείο της μελέτης που έχετε δημιουργήσει αρχικά. *Δυνατότητα αυτόματης αποθήκευσης project με χρόνο που ρυθμίζεται από το χρήστη (Autosave)*

**Επιλέξτε την εντολή για να αποθηκεύσετε το αρχείο μελέτης που επεξεργάζεστε με** μία διαφορετική ονομασία.

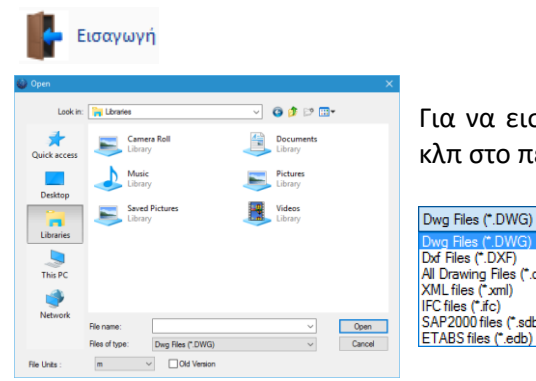

Για να εισάγετε ένα αρχείο Autocad, Revit, SAP2000, ETABS κλπ στο περιβάλλον εργασίας του SCADA Pro .

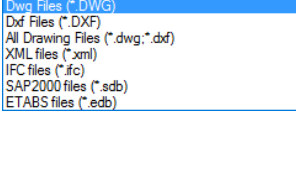

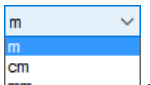

G Θυμηθείτε να επιλέξετε από τη λίστα **Γεράγματο τη σωστή μονάδα μέτρησης, δηλαδή** αυτή που χρησιμοποιήθηκε κατά τη δημιουργία του .dwg, .dxf αρχείου.

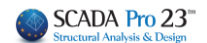

- $\mathbb{G}$ Στην νέα έκδοση του προγράμματος, έχετε πλέον τη δυνατότητα να εισάγετε πολλά αρχεία dwg, dxf (ένα ή περισσότερα ανά στάθμη) και τα αρχεία αυτά αποθηκεύονται πλέον με το αρχείο της μελέτης σας.
- G Στην νέα έκδοση του προγράμματος, έχετε επιπλέον τη δυνατότητα να εισάγετε 3D dwg, dxf αρχεία στη 3D απεικόνιση.
- $\mathbb{G}$ Η συνεργασία του SCADA Pro με το Revit είναι ακόμα πιο ολοκληρωμένη, αφού δεν αρκείται μόνο στην εισαγωγή σχεδιαστικών βοηθητικών αρχείων, αλλά και ολόκληρου του φορέα.
- G Η συνεργασία του νέου SCADA Pro με τα SAP2000 και ETABS προσφέρει τη δυνατότητα εισαγωγής οποιουδήποτε φορέα στο **Scada Pro** για τη διαστασιολόγηση φορέων από οπλισμένο σκυρόδεμα, μεταλλικών, και φορέων από φέρουσα τοιχοποιία και ξύλινων με βάση τους αντίστοιχους Ευρωκώδικες και τα Ελληνικά Εθνικά προσαρτήματα.

#### Εξαγωγή

Με την εντολή αυτή μπορείτε να εξάγετε από τη μελέτη σας διάφορες μορφές σχεδιαστικών αρχείων \*.dxf, \*.dwg, αρχείου εικόνας της μορφής \*.bmp και μορφής \*.sca που ανοίγει με το SCADAFW, καθώς και αρχείων \*.sdb που είναι αρχεία του SAP2000 και που ανοίγουν αυτόματα στο περιβάλλον του SAP2000, εφόσον είναι εγκατεστημένο στον ίδιο υπολογιστή.

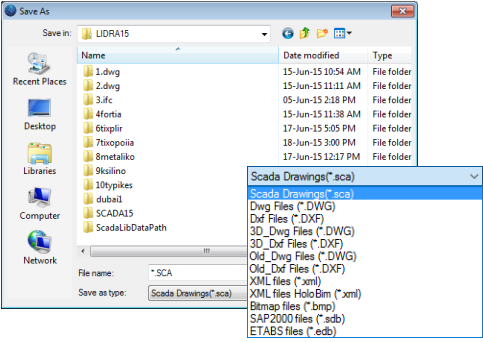

Εξαγωγή Scadafw<br>Αποκλειστικά για τους χρήστες SCADAFW. Επιτρέπει να εξάγετε ένα αρχείο δημιουργημένο στο SCADA Pro στο περιβάλλον του SCADAFW.

### Print

Η εντολή εκτύπωσης για να εκτυπώσετε το φορέα σας όπως εμφανίζεται στην οθόνη. Αντίστοιχα, μπορείτε να χρησιμοποιείτε το "print screen" στο πληκτρολόγιο του υπολογιστή σας.

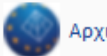

#### Αρχική Οθόνη

Επιλέξτε για να ανοίξετε το " Αρχικό Παράθυρο ".

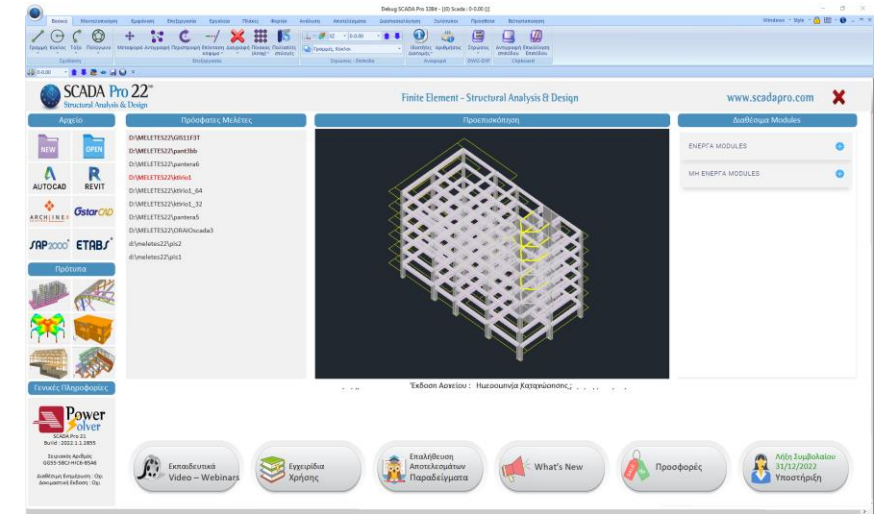

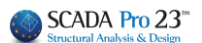

#### <span id="page-19-0"></span>**2. ΓΡΑΜΜΗ ΕΡΓΑΛΕΙΩΝ ΓΡΗΓΟΡΗΣ ΠΡΟΣΒΑΣΗΣ**

Στο νέο περιβάλλον του SCADA Pro οι εντολές του προγράμματος βρίσκονται μέσα στις αντίστοιχες Ενότητες. Για μεγαλύτερη ευκολία και γρηγορότερη πρόσβαση στις πιο χρήσιμες εντολές, ο χρήστης έχει τη δυνατότητα να δημιουργεί τη δική του "γραμμή εργαλείων γρήγορης πρόσβασης".

Πλησιάστε με το mouse την εντολή και πιέστε το δεξί πλήκτρο. Θα εμφανιστεί ένα παράθυρο διαλόγου.

- Η 1η επιλογή προσθέτει στη γραμμή γρήγορης πρόσβασης τη συγκεκριμένη εντολή.
- Η 2η επιλογή επιτρέπει τη διαχείριση των εντολών που έχετε εισάγει στη γραμμή. Προσθήκη, διαγραφή, μετατόπιση εντολών.\*
- Η 3η επιλογή μετακινεί τη γραμμή από το πάνω μέρος της επιφάνειας σε νέα θέση, κάτω από τις Ενότητες.\*
- Η 4η επιλογή εξαφανίζει τη γραμμή των Ενοτήτων μεγιστοποιώντας την επιφάνεια σχεδίασης. Για να εμφανιστεί ξανά πιέζετε το βελάκι πλάι στη γραμμή και ξετσεκάρετε την ελαχιστοποίηση.\* \*Τις ίδιες επιλογές βρίσκετε και στο βελάκι πλάι στη "γραμμή εργαλείων γρήγορης πρόσβασης".

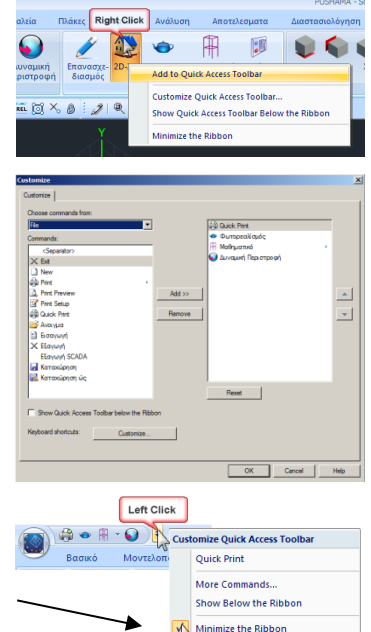

#### <span id="page-19-1"></span>**3. ΔΗΜΙΟΥΡΓΙΑ ΚΑΙ ΕΜΦΑΝΙΣΗ ΠΟΛΛΑΠΛΩΝ ΔΥΝΑΜΙΚΩΝ ΠΑΡΑΘΥΡΩΝ**

Στη νέα έκδοση του προγράμματος SCADA Pro έχει προστεθεί η χρήση παραθύρων.

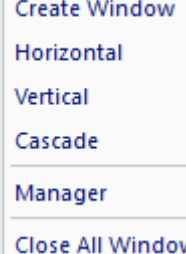

Μπορείτε να δημιουργήσετε μέχρι δέκα (10) παράθυρα κάνοντας κλικ στο *Create Window* και να επιλέξετε *Horizontal* για να εμφανιστούν σε οριζόντια διάταξη, *Vertical* για κατακόρυφη διάταξη ή *Cascade* για διάταξη σε αλληλουχία.

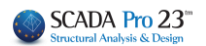

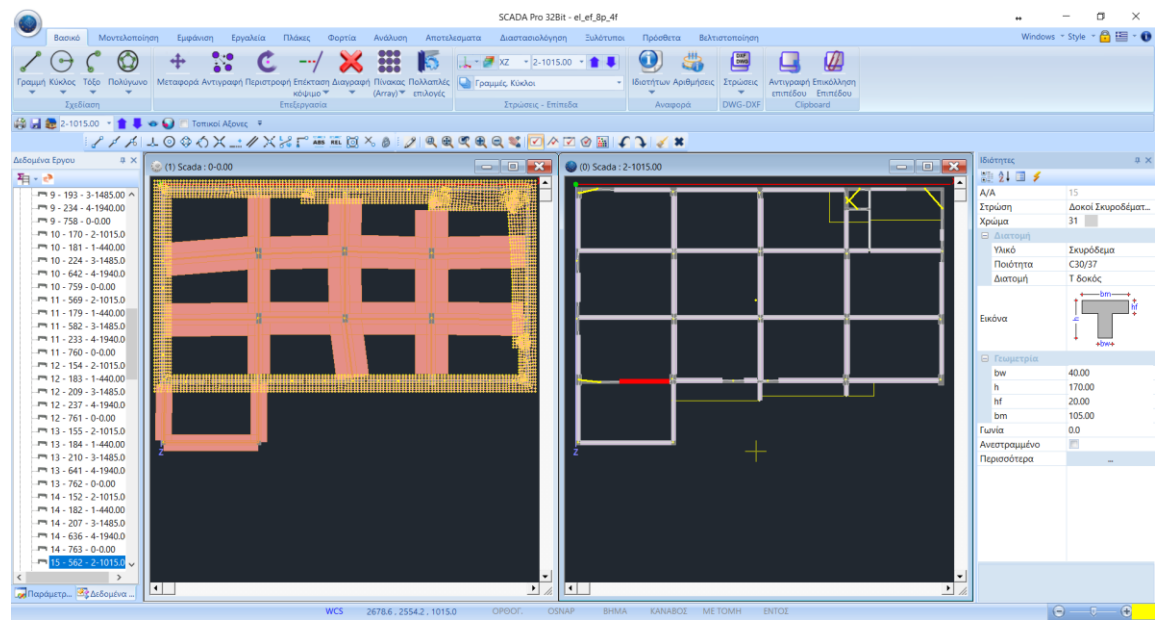

Επιλέγοντας το *Manager* ανοίγει το ακόλουθο παράθυρο διαλόγου:

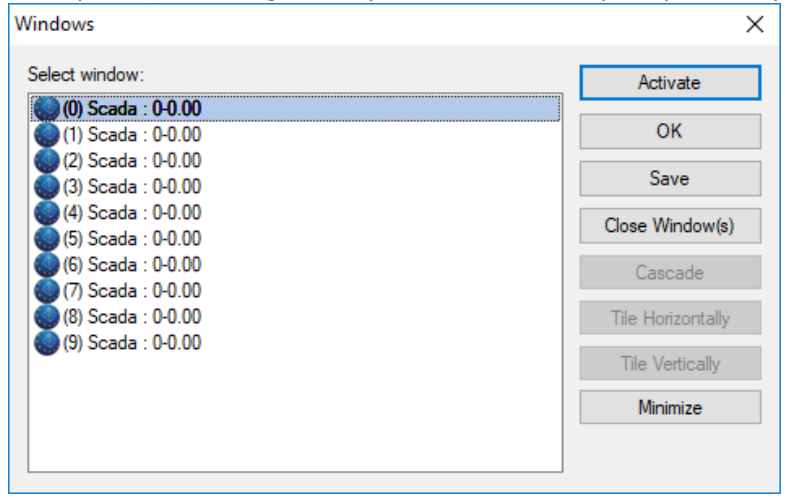

Κάνοντας κλικ στο *Activate* έχετε τη δυνατότητα να ενεργοποιήσετε το επιλεγμένο παράθυρο. Μπορείτε να καταχωρήσετε, να κλείσετε ή να ελαχιστοποιήσετε ένα ή περισσότερα επιλεγμένα παράθυρα κάνοντας κλίκ στο *Save*, στο *Close Window(s)* ή στο *Minimize* αντίστοιχα.

Τέλος, κάνοντας κλικ στην επιλογή *Close All Window* μπορείτε να κλείσετε απευθείας όλα τα παράθυρα και να επανέλθετε στην αρχική επιφάνεια εργασίας του SCADA Pro.

Με το άνοιγμα πολλών παραθύρων λοιπόν μπορείτε πλέον να βλέπετε το φορέα σας ταυτόχρονα από πολλές απόψεις (κάτοψη, όψεις, τρισδιάστατο) έτσι ώστε να έχετε πλήρη εποπτεία και έλεγχο. Προσθέστε στοιχεία σε όποιο παράθυρο σας βολεύει και δείτε **δυναμικά** να ενημερώνονται και τα υπόλοιπα παράθυρα σε όποια βέβαια το στοιχείο αυτό είναι ορατό. Μπορείτε ακόμα να ξεκινήσετε την εισαγωγή ενός στοιχείου από ένα παράθυρο και να καταλήξετε σε ένα άλλο! Τα πολλαπλά παράθυρα σας προσφέρουν την ευελιξία και την λειτουργικότητα έτσι ώστε να ολοκληρώνετε τις μελέτες σας σε λιγότερο χρόνο και να είστε περισσότερο παραγωγικοί.

#### <span id="page-21-0"></span>**4. ΕΝΟΤΗΤΕΣ**

Στο νέο αναβαθμισμένο SCADA Pro όλες οι εντολές του προγράμματος συγκεντρώνονται μέσα στις 12 Ενότητες.

.<br>Βασικό Μοντελοποίηση Εμφάνιση Επεξεργασία Εργαλεία Πλάκες Φορτία Ανάλυση Αποτελέσματα Διαστασιολόγηση Ξυλότυποι Πρόσθετα Βελτιστοποίηση

Αναλυτική επεξήγηση όλων των ΕΝΟΤΗΤΩΝ θα βρείτε στα σχετικά κεφάλαια του εγχειριδίου.

#### <span id="page-21-1"></span>**4.1 Βασικό**

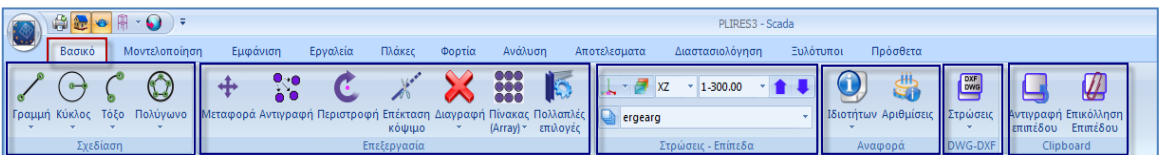

Η 1η Ενότητα ονομάζεται "ΒΑΣΙΚΟ" και περιλαμβάνει τις εξής 6 ομάδες εντολών:

- **Σχεδίαση**
- **Επεξεργασία**
- **Στρώσεις-Επίπεδα**
- **Αναφορά**
- **DWG-DXF**
- **Clipboard**
- -

### <span id="page-21-2"></span>**4.2 Μοντελοποίηση**

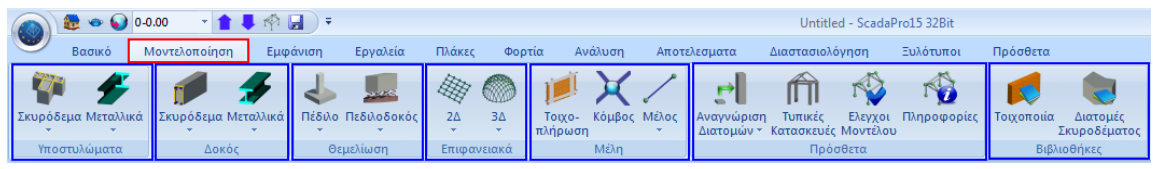

Η 2η Ενότητα ονομάζεται "ΜΟΝΤΕΛΟΠΟΙΗΣΗ" και περιλαμβάνει τις εξής 7 ομάδες εντολών:

- **Υποστυλώματα**
- **Δοκοί**
- **Θεμελίωση**
- **Επιφανειακά**
- **Μέλη**
- **Πρόσθετα**
- **Βιβλιοθήκες**

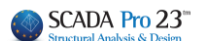

#### <span id="page-22-0"></span>**4.3Εμφάνιση**

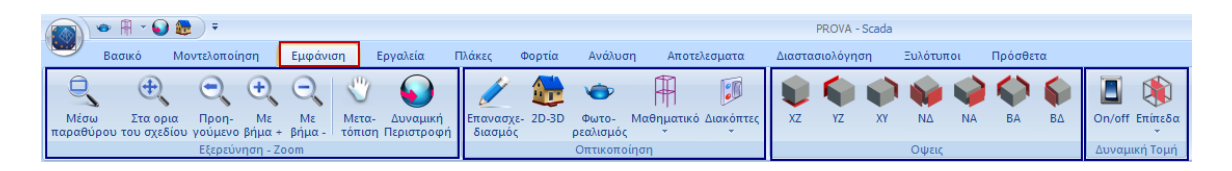

Η 3η Ενότητα ονομάζεται "ΕΜΦΑΝΙΣΗ" και περιλαμβάνει τις εξής 4 ομάδες εντολών:

- **Εξερεύνηση – Zoom**
- **Οπτικοποίηση**
- **Όψεις**
- **Δυναμική Τομή**

#### <span id="page-22-1"></span>**4.4Επεξεργασία**

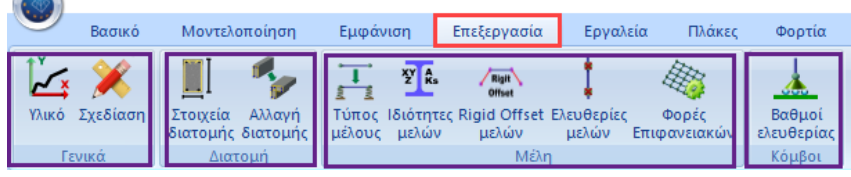

Η 4η Ενότητα ονομάζεται "ΕΠΕΞΕΡΓΑΣΙΑ" και περιλαμβάνει τις εξής 4 ομάδες εντολών:

- **- Γενικά**
- **- Διατομή**
- **- Μοντέλο**
- **- Μέλη**
- **- Κόμβοι**
- **-**

 $\bigcap$ 

#### <span id="page-22-2"></span>**4.5 Εργαλεία**

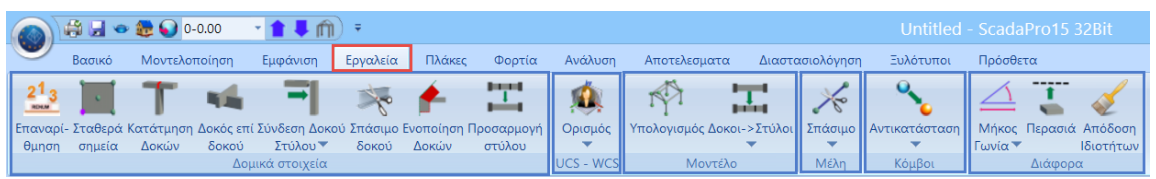

Η 5η Ενότητα ονομάζεται "ΕΡΓΑΛΕΙΑ" και περιλαμβάνει τις εξής 4 ομάδες εντολών:

- **Δομικά στοιχεία**
- **UCS-WCS**
- **Μοντέλο**
- **Μέλη**
- **Κόμβοι**
- **Διάφορα**

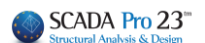

#### <span id="page-23-0"></span>**4.6 Πλάκες**

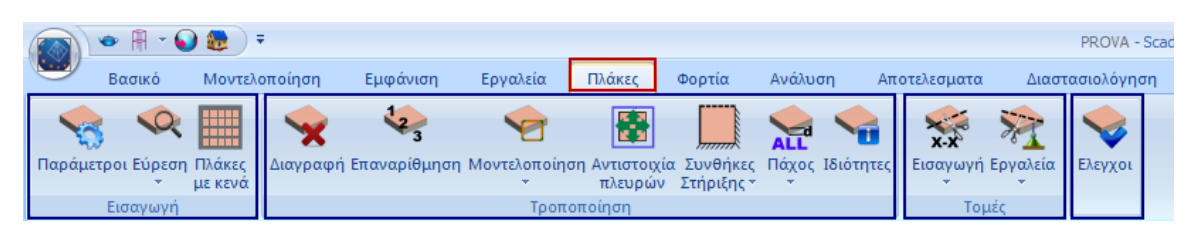

Η 6η Ενότητα ονομάζεται "ΠΛΑΚΕΣ" και περιλαμβάνει τις εξής 4 ομάδες εντολών:

- **Εισαγωγή**
- **Τροποποίηση**
- **Τομές**
- **Έλεγχοι**

#### <span id="page-23-1"></span>**4.7 Φορτία**

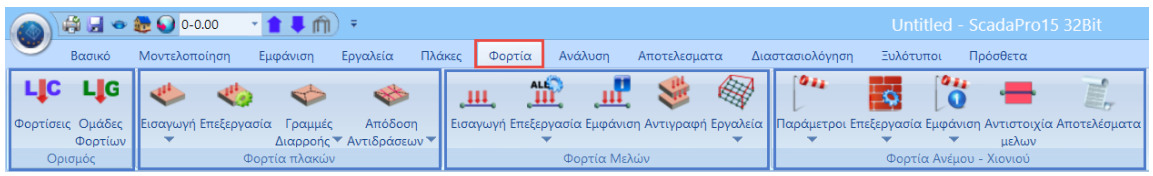

Η 7η Ενότητα ονομάζεται "ΦΟΡΤΙΑ" και περιλαμβάνει τις εξής 4 ομάδες εντολών:

- **Ορισμός**
- **Φορτία πλακών**
- **Φορτία Μελών**
- **Φορτία Ανέμου – Χιονιού**

#### <span id="page-23-2"></span>**4.8Ανάλυση**

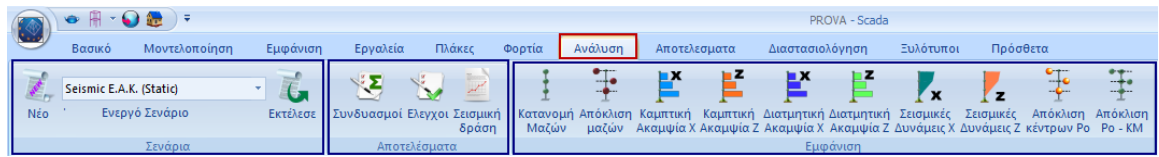

Η 8η Ενότητα ονομάζεται "ΑΝΑΛΥΣΗ" και περιλαμβάνει τις εξής 3 ομάδες εντολών:

- **Σενάρια**
- **Αποτελέσματα**
- **Εμφάνιση**

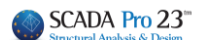

#### <span id="page-24-0"></span>**4.9 Αποτελέσματα**

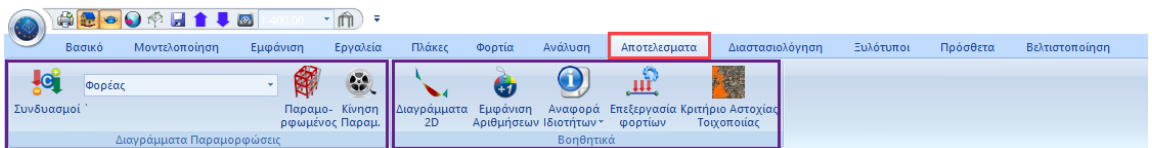

Η 9η Ενότητα ονομάζεται "ΑΠΟΤΕΛΕΣΜΑΤΑ" και περιλαμβάνει τις εξής 2 ομάδες εντολών:

- **Διαγράμματα-Παραμορφώσεις**
- **Βοηθητικά**

#### <span id="page-24-1"></span>**4.10 Διαστασιολόγηση**

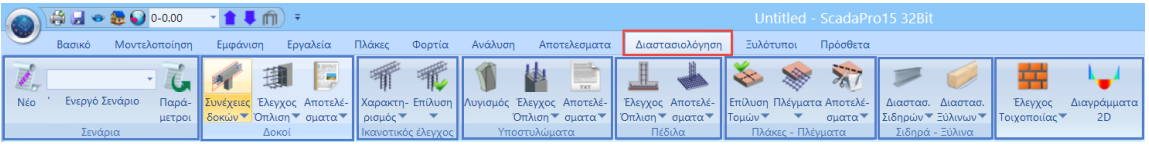

Η 10η Ενότητα ονομάζεται "ΔΙΑΣΤΑΣΙΟΛΟΓΗΣΗ" και περιλαμβάνει τις εξής 8 ομάδες εντολών:

- **Σενάρια**
- **Δοκοί**
- **Ικανοτικός έλεγχος**
- **Υποστυλώματα**
- **Πέδιλα**
- **Πλάκες-Πλέγματα**
- **Σιδηρά – Ξύλινα**
- **Έλεγχος Τοιχοποιίας-Διαγράμματα 2D**

#### <span id="page-24-2"></span>**4.11 Ξυλότυποι**

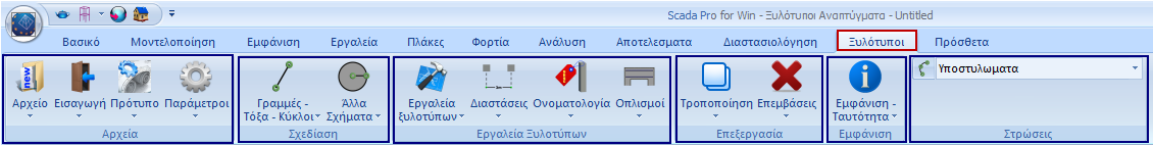

Η 11η Ενότητα ονομάζεται "ΞΥΛΟΤΥΠΟΙ" και περιλαμβάνει τις εξής 6 ομάδες εντολών:

- **Αρχείο**
- **Σχεδίαση**
- **Εργαλεία Ξυλοτύπων**
- **Επεξεργασία**
- **Εμφάνιση**
- **Στρώσεις**

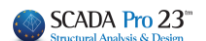

#### <span id="page-25-0"></span>**4.12 Πρόσθετα**

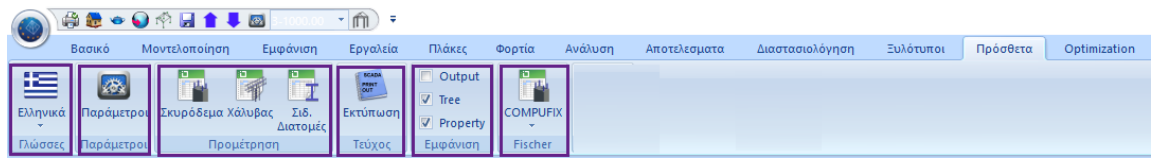

Η 12η Ενότητα ονομάζεται "ΠΡΟΣΘΕΤΑ" και περιλαμβάνει τις εξής 7 ομάδες εντολών:

- **Γλώσσες**
- **Παράμετροι**
- **Προμέτρηση**
- **Τεύχος**
- **Εμφάνιση**
- **Fischer**

#### <span id="page-25-1"></span>**4.13 Βελτιστοποίηση**

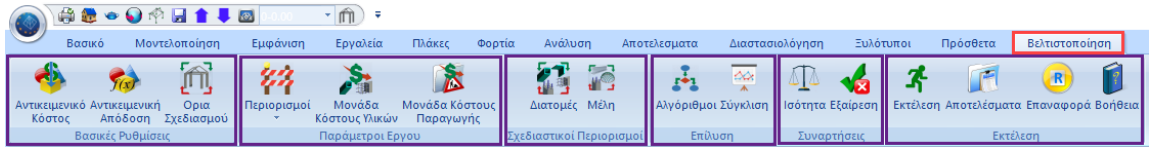

Η 13η Ενότητα ονομάζεται "Βελτιστοποίηση" και περιλαμβάνει τις εξής 6 ομάδες εντολών:

- **Βασικές Ρυθμίσεις**
- **Παράμετροι Έργου**
- **Σχεδιαστικοί Παράμετροι**
- **Επίλυση**
- **Συναρτήσεις**
- **Εκτέλεση**

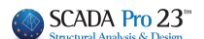

#### <span id="page-26-0"></span>**5. ΕΝΤΟΛΕΣ ΔΙΑΧΕΙΡΙΣΗΣ**

#### <span id="page-26-1"></span>**5.1 Style**

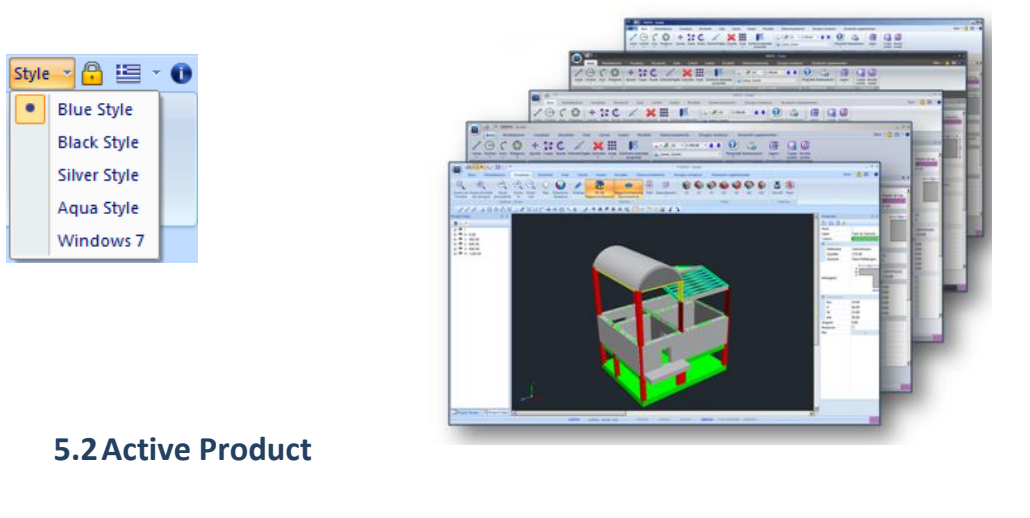

<span id="page-26-2"></span>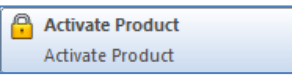

Πρόκειται για το πεδίο ενεργοποίησης του SCADA Pro.

Μετά την αγορά του προγράμματος αποστέλλεται στον χρήστη ηλεκτρονικά ο Σειριακός του Αριθμό.

Ο Σειριακός Αριθμός έχει τα εξής χαρακτηριστικά:

- Αποτελείται από 16 ψηφία, με αριθμούς και λατινικούς χαρακτήρες, που χωρίζονται ανά 4 με παύλες.
- Είναι μοναδικός και περιλαμβάνει όλα τα Modules του προγράμματος που έχουν αγοραστεί.
- Ενδεχόμενη επόμενη αγορά ενός ή περισσότερων Module της ίδιας έκδοσης, προστίθεται στον ίδιο Σειριακό, δίχως να απαιτείται καμία αλλαγή από τον χρήστη.
- Η αναβάθμιση σε επόμενη έκδοση απαιτεί νέο Σειριακό Αριθμό.

Το πρόγραμμα μπορεί να εγκατασταθεί σε όσους υπολογιστές επιθυμείτε, αλλά μπορεί να είναι ενεργό μόνο σε έναν.

Μπορείτε να ενεργοποιείτε και να απενεργοποιείτε το πρόγραμμα, με τρόπο εύκολο, όσες φορές θέλετε, στον ίδιο ή σε άλλο υπολογιστή.

#### ➢ **Για να ενεργοποιήσετε το πρόγραμμα:**

Την πρώτη φορά που θα ανοίξετε την εφαρμογή, στο εσωτερικό του περιβάλλοντος του προγράμματος που ανοίγει, θα εμφανιστεί το παράθυρο για την ενεργοποίησή του.

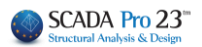

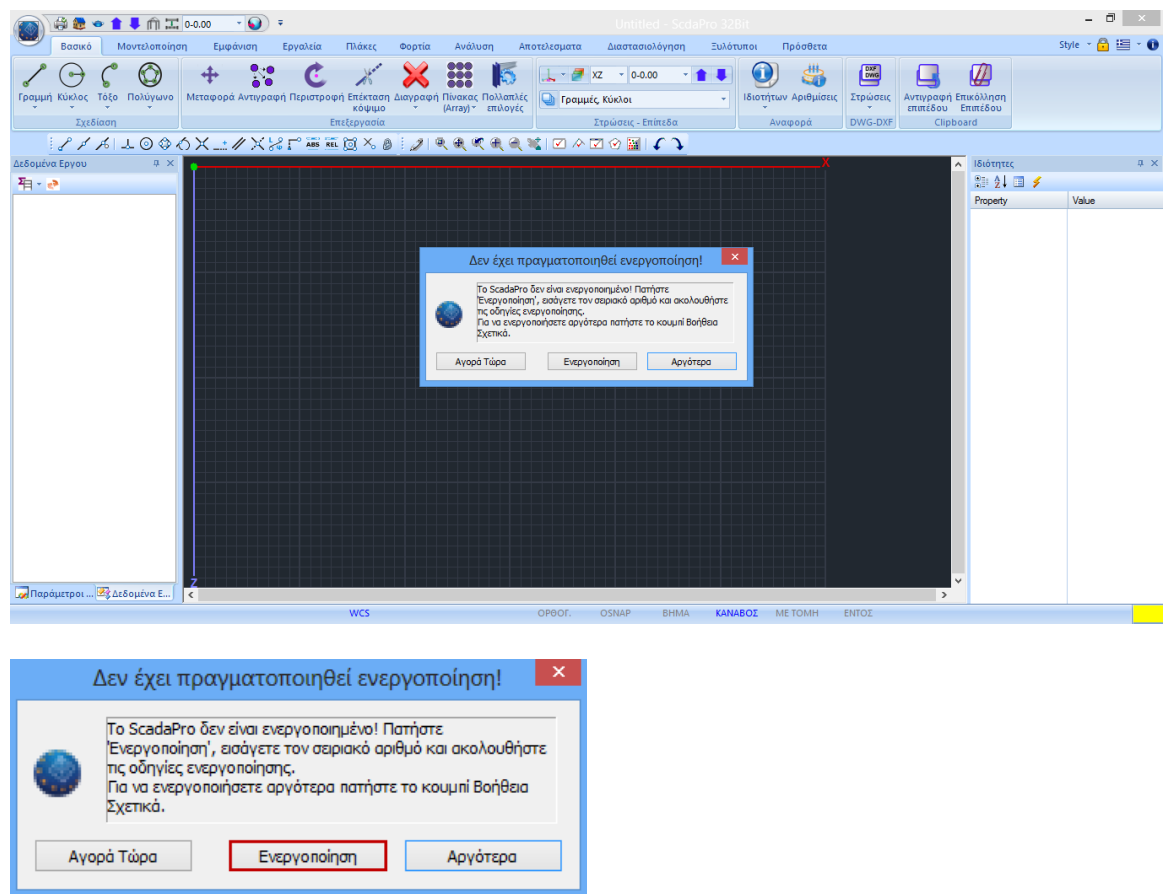

Πιέστε το πλήκτρο **Ενεργοποίηση** για να ανοίξει το παράθυρο διαλόγου.

**ΣΗΜΕΙΩΣΗ:** *Το ίδιο παράθυρο ανοίγει επιλέγοντας το πλήκτρο με το λουκέτο στο παράθυρο του προγράμματος, άνω δεξιά.*

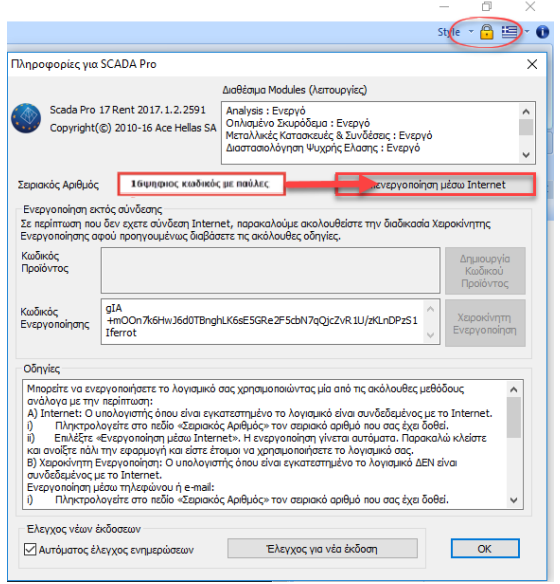

- Εισάγετε τον Σειριακό Αριθμό,
- Επιλέγετε **Ενεργοποίηση μέσω Internet** και
- Το πρόγραμμα ενεργοποιείται αυτόματα.

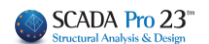

**ΣΗΜΕΙΩΣΗ:** *Σε περίπτωση που δεν έχετε σύνδεση Internet, ακολουθήστε τις οδηγίες ενεργοποίησης που αναγράφονται σε αυτό.*

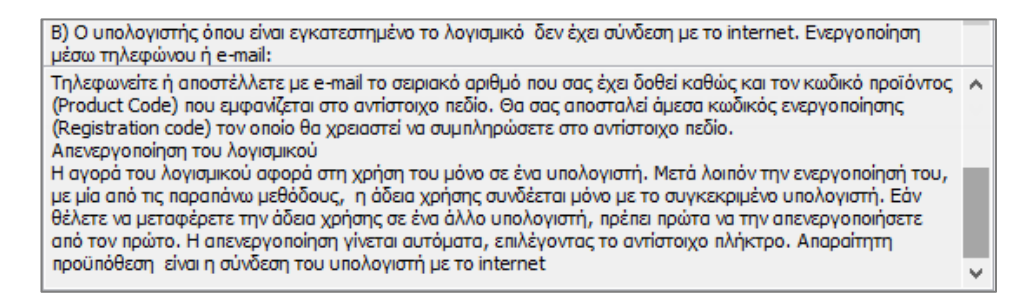

Όταν το πρόγραμμα ενεργοποιηθεί, το πεδίο με τον Σειριακό Αριθμό απενεργοποιείται και η εντολή που πριν έγραφε **Ενεργοποίηση μέσω Internet** γράφει **Απενεργοποίηση μέσω Internet.**

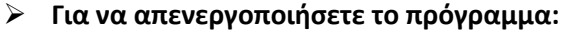

Ανοίγετε το πρόγραμμα και πιέζετε την εντολή με το λουκέτο

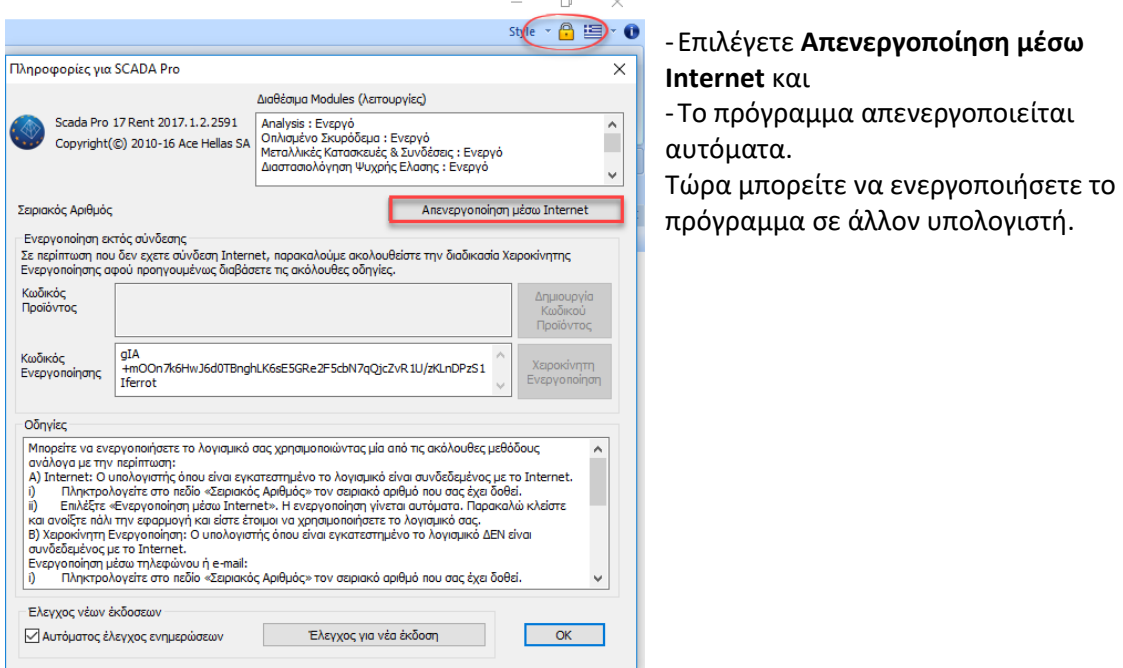

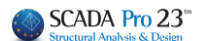

#### <span id="page-29-0"></span>**5.3 Γλώσσα**

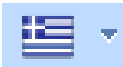

Η νέα αναβαθμισμένη έκδοση του SCADA Pro περιλαμβάνει 8 γλώσσες και τη δυνατότητα αυτόματης εναλλαγής από τη μία στην άλλη.

Επιλέξτε, μέσα από τη λίστα, τη γλώσσα με την οποία θα ανοίξει το περιβάλλον εργασίας, καθώς και όλα τα αρχεία που θα παραχθούν κατά τη διάρκεια της μελέτης (αρχεία ελέγχων, αποτελέσματα, τεύχος, κα)

Η προεπιλεγμένη γλώσσα, κατά την έναρξη του προγράμματος, είναι αυτή των Windows. Η αλλαγή της γλώσσας (είτε μέσα από τις «Εντολές Διαχείρισης», είτε από την ενότητα «Πρόσθετα»), προκαλεί ένα στιγμιαίο κλείσιμο του προγράμματος και αυτόματο άνοιγμα στην επιλεγμένη γλώσσα.

Τα αρχεία μπορούν να ανοιχτούν σε όλες τις γλώσσες ανεξάρτητα. Μπορείτε να ξεκινήσετε ένα αρχείο σε μία γλώσσα και να το ολοκληρώσετε σε μία άλλη.

### <span id="page-29-1"></span>**5.4 About (Περί)**

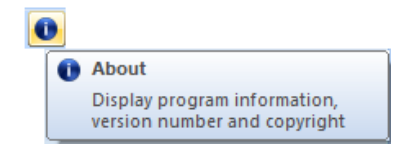

Εντολή για να ενημερωθείτε σχετικά με τα χαρακτηριστικά του προγράμματος και τον αριθμό έκδοσης. Οι χρήστες με ενεργό το συμβόλαιο συντήρησης του προγράμματος μπορούν να αναβαθμίζουν το πρόγραμμα αυτόματα, αρκεί να είναι συνδεδεμένοι στο internet. Με το άνοιγμα του προγράμματος ένα μήνυμα θα σας ενημερώσει σε περίπτωση νέας αναβάθμισης. Επιλέξτε την αποδοχή και συνεχίστε ανενόχλητα την εργασία σας. Η αναβάθμιση φορτώνεται αυτόματα.

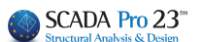

#### <span id="page-30-0"></span>**6. TREE – ΔΕΔΟΜΕΝΑ ΕΡΓΟΥ**

Ανοίγοντας το νέο περιβάλλον εργασίας το SCADA Pro, στο αριστερό τμήμα της οθόνης, εμφανίζεται η εφαρμογή TREE. Μία "διαδραστική" λίστα που περιλαμβάνει όλα τα στοιχεία του μοντέλου στις αντίστοιχες ομάδες και προσφέρει στο χρήστη πολλαπλές δυνατότητες αναζήτησης και εντοπισμού των στοιχείων της μελέτης.

Αρχικά η λίστα είναι κενή. Κλικάρετε το πλήκτρο και επιλέξτε το είδος της απεικόνισης:

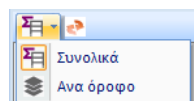

Το σύμβολο πριν το όνομα ορίζει ότι:

- η **Ε**-δα περιλαμβάνει στοιχεία εσωτερικά
- η <u>φα</u>δα περιλαμβάνει στοιχεία εξωτερικά
	- η ομάδα δεν περιλαμβάνει στοιχεία

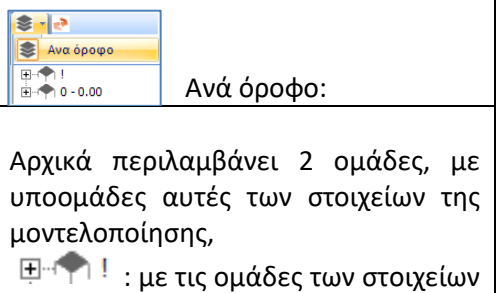

που δεν ανήκουν σε κάποιο από τα ορισμένα επίπεδα

: με τις ομάδες των στοιχείων του επιπέδου 0

Καθώς δημιουργείτε τις στάθμες της μελέτης, δημιουργούνται και οι αντίστοιχες ομάδες με τις δικές τους υποομάδες, που θα συμπληρώνονται καθώς θα εισάγετε τα στοιχεία του μοντέλου σας.

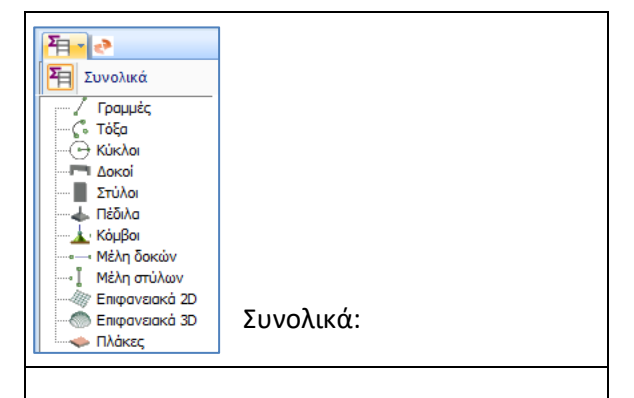

Περιλαμβάνει τις ομάδες των στοιχείων της μοντελοποίησης, αρχικά κενές, που θα συμπληρώνονται καθώς θα εισάγετε τα στοιχεία του μοντέλου σας.

- Σε 3D εμφάνιση + Tree "Aνά όροφο":

Επιλέγοντας ένα στοιχείο μέσα στη λίστα, στην επιφάνεια εργασίας εμφανίζεται αυτόματα η τρισδιάστατη απεικόνιση του ορόφου που το περιλαμβάνει. Το επιλεγμένο σημείο χρωματίζεται κόκκινο και οι υπόλοιπες στάθμες κρύβονται.

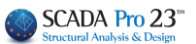

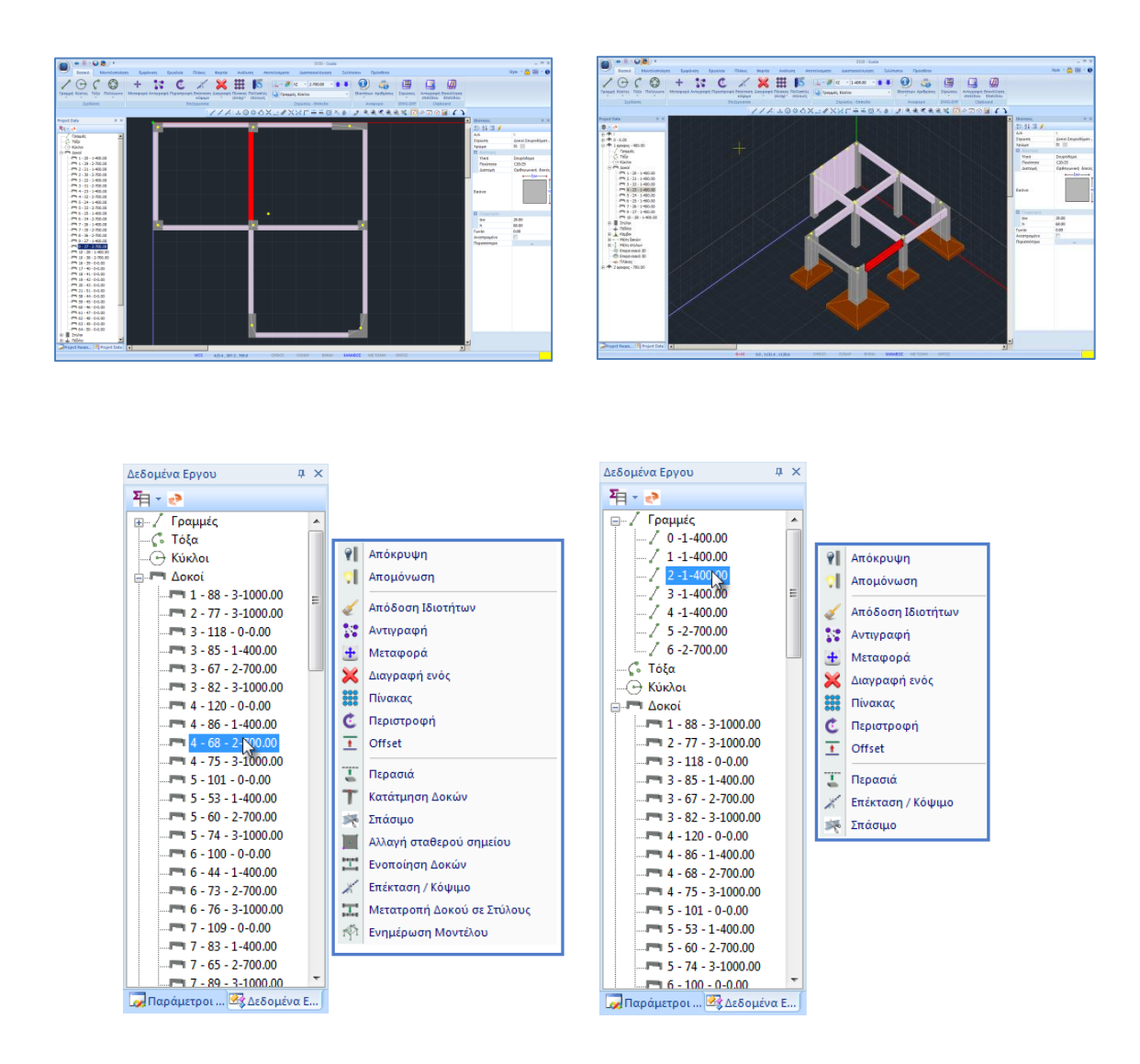

Με δεξί κλικ του mouse πάνω σε ένα από τα στοιχεία του δέντρου ανοίγει μία λίστα με τις εντολές που αφορούν στο είδος του στοιχείου.

Έτσι, πλησιάζοντας με το mouse ένα στοιχείο της ομάδας Δοκοί, η λίστα εντολών που ανοίγει αφορά τις δοκούς, ενώ αντίστοιχα πλησιάζοντας ένα στοιχείο της ομάδας Γραμμές, η λίστα εντολών θα αφορά τις γραμμές.

#### <span id="page-31-0"></span>**6.1 Εμφάνιση αριθμού επιλεγμένου στοιχείου ανά είδος**

Στη νέα έκδοση του SCADA Pro υπάρχει πλέον η δυνατότητα εποπτικής εμφάνισης στο δέντρο (tree) του αριθμού των επιλεγμένων στοιχείων στις περιπτώσεις που εκτελείται μία εντολή η οποία απαιτεί επιλογή ενός ή περισσότερων αντικειμένων. Η πληροφορία εμφανίζεται όταν η επιλογή γίνεται είτε γραφικά (με όλους τους τρόπους) με τη χρήση της εντολής της επιλογής ομάδας.

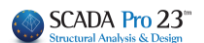

Για παράδειγμα αν επιλέξετε την εντολή «Διαγραφή» και στη συνέχεια επιλέξετε γραφικά τα μέλη των δοκών που φαίνονται στην εικόνα

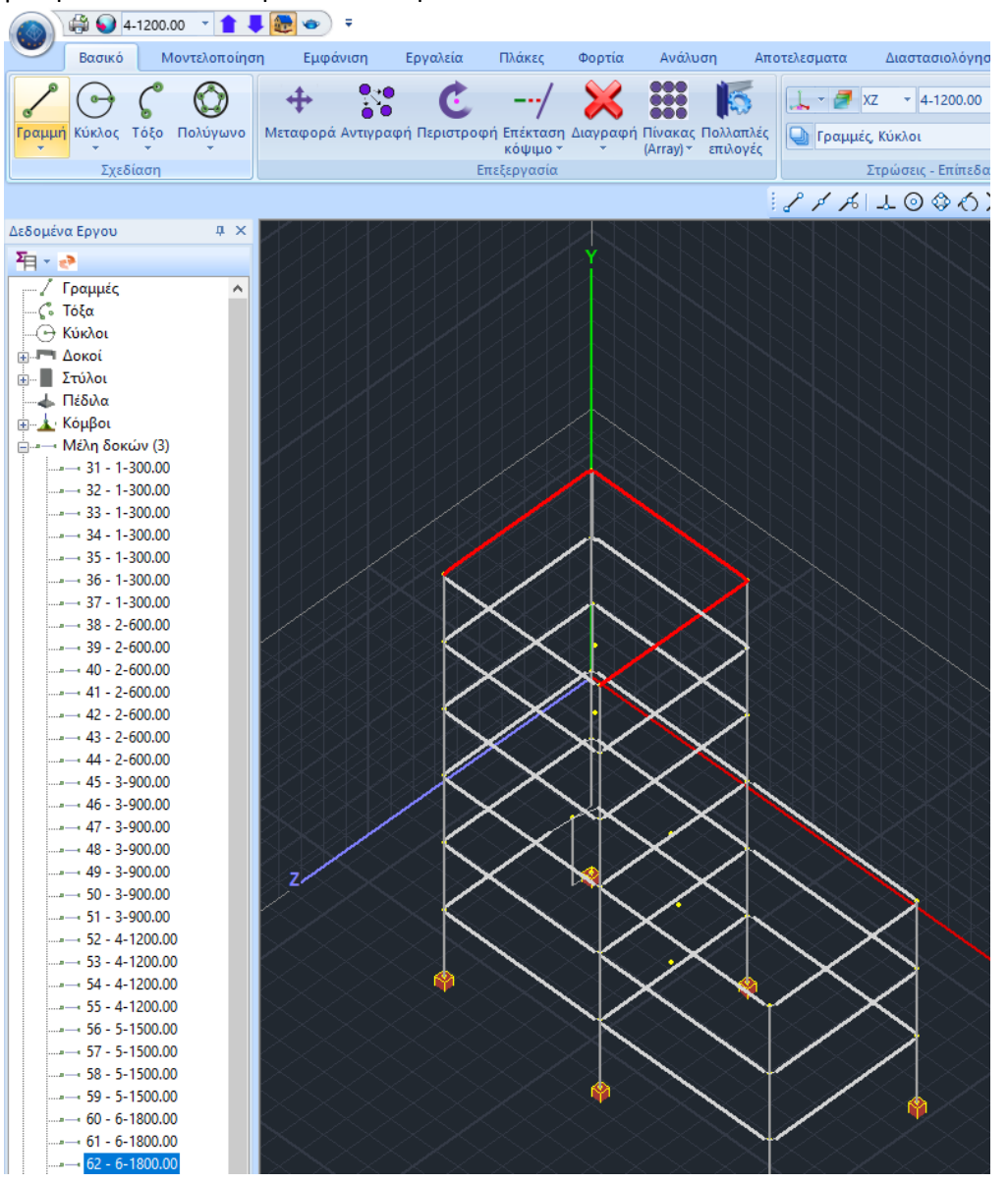

θα παρατηρήσετε στο δέντρο αριστερά και στην ενότητα των μελών των δοκών μέσα σε παρένθεση τον αριθμό 3. Είναι η ποσότητα των αντικειμένων που έχετε επιλέξει από αυτό το είδος. Αντίστοιχα, εάν επιλέξετε οποιοδήποτε άλλο στοιχείο, ανάλογα με το είδος που ανήκει θα αναγράφεται η ποσότητα στην ανάλογη θέση. Έτσι μπορείτε να γνωρίζετε ακριβώς πόσα και τι είδους στοιχεία έχετε επιλέξει.

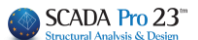

#### <span id="page-33-0"></span>**6.2 Πίνακας – Αναζήτηση με Αριθμό**

Επιπλέον, στη νέα αναβαθμισμένη έκδοση του SCADA Pro, κάνοντας δεξί κλικ πλάι στα «Κόμβοι», «Μέλη Δοκών», «Μέλη Στύλων», εμφανίζεται μία λίστα με «Πίνακας» και «Αναζήτηση με Αριθμό»

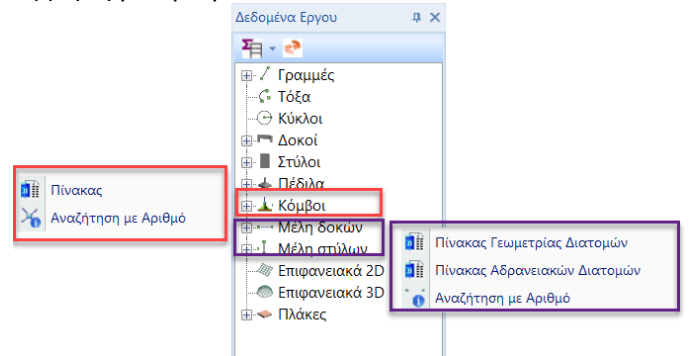

#### § Για τους **ΚΟΜΒΟΥΣ**:

Επιλέξτε **και στο κάτω μέρος της οθόνης εμφανίζεται η λίστα με όλους τους** κόμβους, τη γεωμετρία και τις ελευθερίες τους ανά κατεύθυνση.

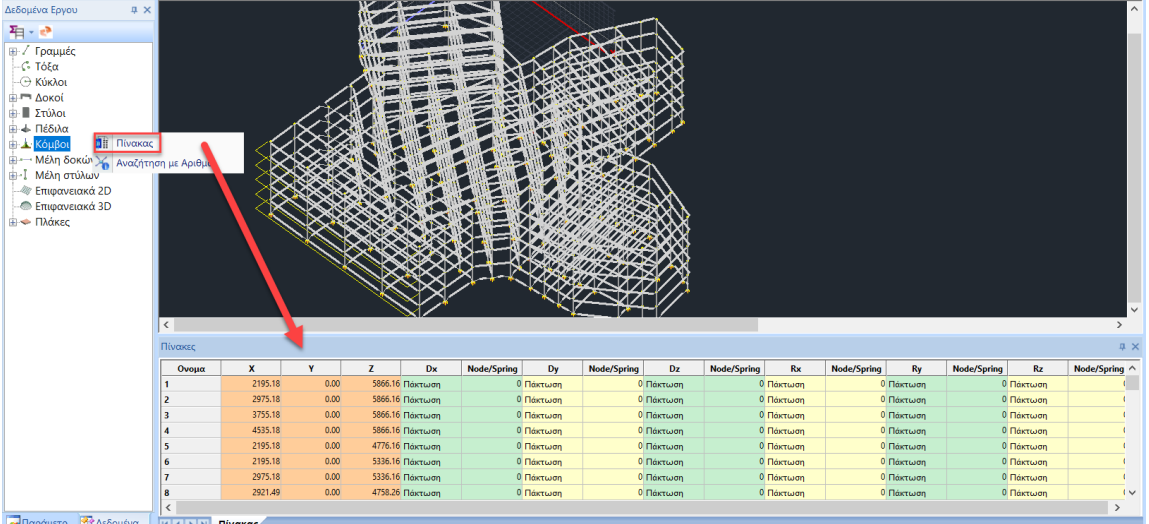

Οι πίνακες είναι όλοι επεξεργάσιμοι και επιτρέπουν να γίνονται αλλαγές που ενημερώνουν το μοντέλο.

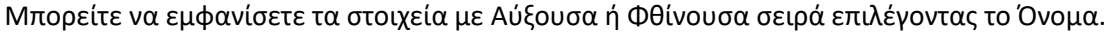

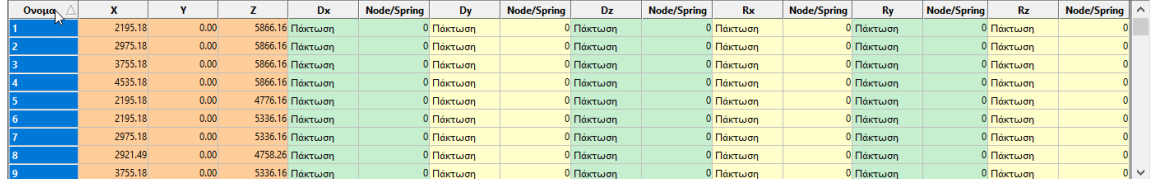

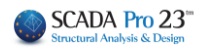

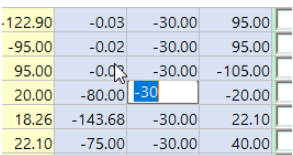

Μπορείτε να αλλάξετε τις τιμές πληκτρολογώντας δικές σας

Με την αλλαγή της τιμής στον πίνακα ενημερώνεται αυτόματα και η αντίστοιχη τιμή δεξιά στην καρτέλα των ιδιοτήτων

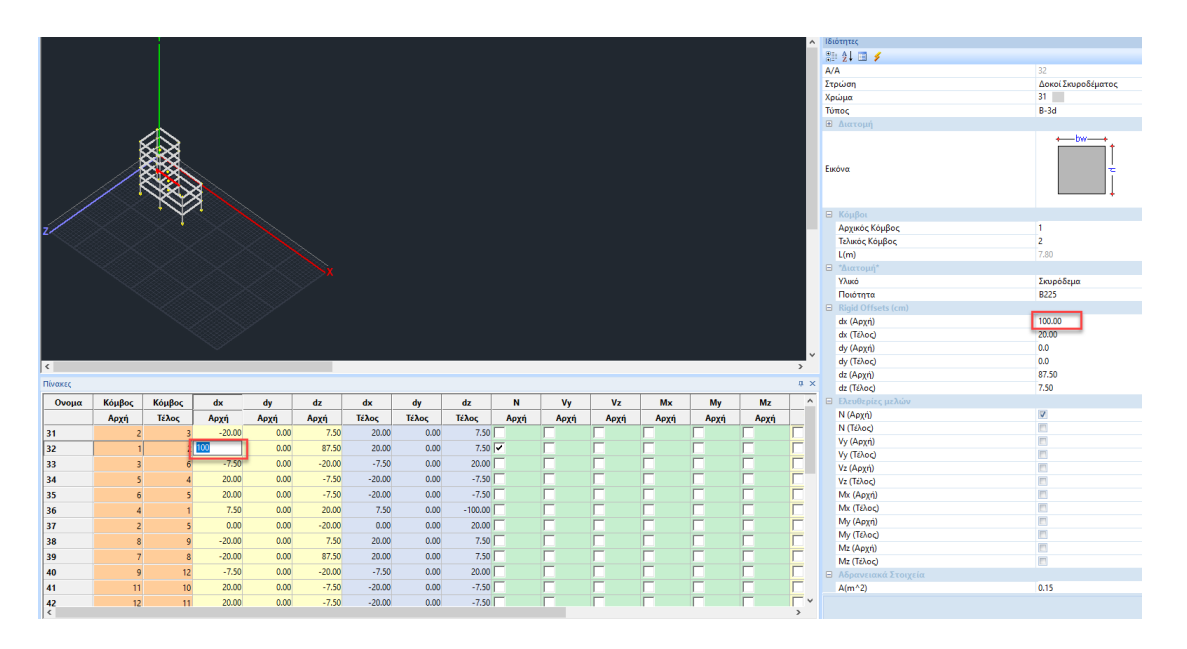

Η επιλογή ενός κόμβου στον πίνακα:

- Εμφανίζει τις ιδιότητές του στην δεξιά καρτέλα
- Τον εμφανίζει με κόκκινο χρώμα στο δέντρο
- Τον εμφανίζει κόκκινο στο γραφικό περιβάλλον

Αν επιλέξουμε παραπάνω από ένα κόμβο, στα παραπάνω πεδία εμφανίζονται τα αντίστοιχα του κόμβου που επιλέχτηκε με το τελευταίο κλικ.

Με δεξί κλικ πάνω σε ένα κελί όπου περιέχει την τιμή κάποιας από τις ιδιότητες του κόμβου

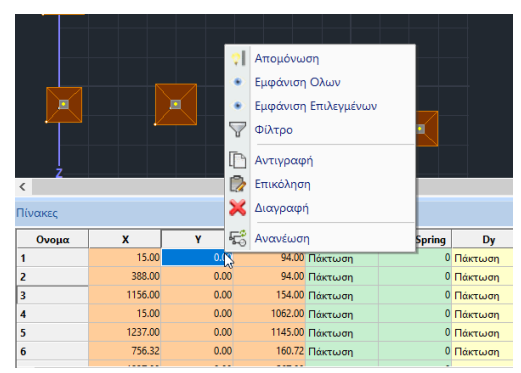

εμφανίζονται επιλογές που επιτρέπουν

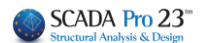

- την *Απομόνωση* του επιλεγμένου κόμβου (απομόνωση στο γραφικό περιβάλλον):

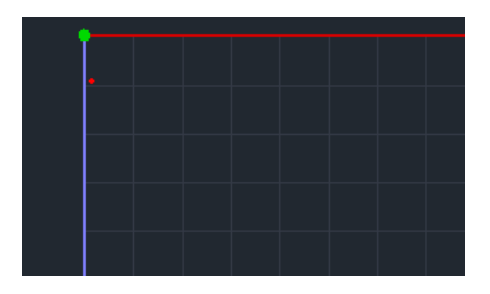

- Την *Εμφάνιση Επιλεγμένων* (μπορείτε να επιλέγετε περισσότερα κελιά με Ctrl ή Shift). Η εμφάνιση αυτή αφορά στον πίνακα μόνο και όχι στο γραφικό περιβάλλον. Εμφανίζονται στον πίνακα μόνο τα επιλεγμένα στοιχεία.

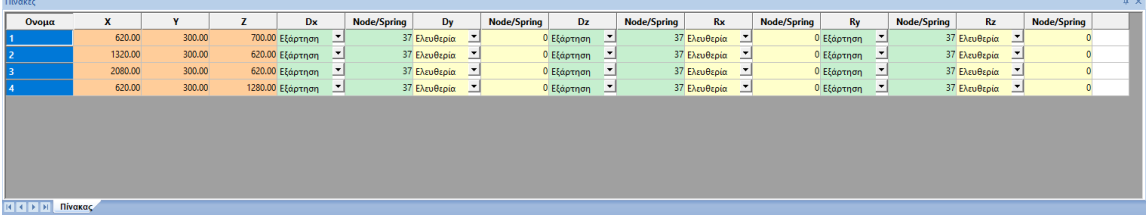

- Την *Εμφάνιση Όλων*. Η εμφάνιση αυτή αφορά στον πίνακα μόνο και όχι στο γραφικό περιβάλλον και η χρήση της έχει νόημα μετά τη χρήση της εμφάνισης επιλεγμένων. Εμφανίζει όλα τα στοιχεία του πίνακα.
- Τα Φίλτρα

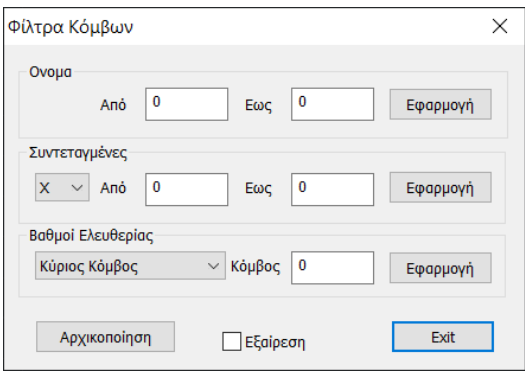

Το πλαίσιο διαλόγου με τα φίλτρα σας επιτρέπει να εμφανίζετε στον πίνακα (και όχι στο γραφικό περιβάλλον) τους κόμβους εκείνους που υπακούουν στα παρακάτω κριτήρια:

- *–* Εμφάνιση με βάση το όνομα (τον αριθμό) του κόμβου. Στα πεδία Από Έως ορίζετε τους κόμβους που θέλετε να εμφανίσετε.
- *–* Εμφάνιση με βάση την συντεταγμένη X ή Y ή Z των κόμβων.
- *–* Εμφάνιση ανάλογα με τους βαθμούς ελευθερίας των κόμβων.

Πιο συγκεκριμένα, μπορείτε να εμφανίσετε με την επιλογή «Κύριος Κόμβος» τους κύριους κόμβους (Κόμβοι Διαφράγματος). Με την επιλογή «Ελεύθερος Κόμβος» εμφανίζονται οι κόμβοι που όλοι οι βαθμοί ελευθερίας τους είναι ελεύθεροι. Αντίστοιχα ισχύουν για την επιλογή «Πακτωμένος Κόμβος».

Τέλος, η επιλογή «Εξαρτημένος Κόμβος» σας επιτρέπει να εμφανίσετε μόνο τους κόμβους που εξαρτώνται από τον κόμβο διαφράγματος, τον αριθμό του οποίου θα αναγράψετε στο πεδίο «Κόμβος». Η αναγραφή τιμής στο πεδίο αυτό έχει νόημα μόνο για τον κύριο κόμβο και όχι για τις προηγούμενες επιλογές.

Τα φίλτρα μπορούν να εφαρμοστούν μεμονωμένα αλλά και αθροιστικά. Πριν την εφαρμογή του φίλτρου ΓΙΑ ΠΡΩΤΗ ΦΟΡΑ ή όταν εφαρμόσουμε πολλαπλά φίλτρα και ΔΕΝ θέλουμε να εφαρμοστούν αθροιστικά, πιέζουμε το πλήκτρο «**Αρχικοποίηση**».

Η επιλογή «**Εξαίρεση**» κάνει τα φίλτρα να δουλεύουν με τον ανάποδο τρόπο. Δηλαδή, αντί να εμφανίζονται στον πίνακα μόνο τα στοιχεία που υπακούουν σε αυτά, αφαιρούνται από τον πίνακα. Για την εφαρμογή των φίλτρων με εξαίρεση, επειδή η διαδικασία λειτουργεί αφαιρετικά, ο πίνακας αρχικά πρέπει να περιέχει στοιχεία, άρα για την εφαρμογή ΔΕΝ επιλέγουμε «Αρχικοποίηση».

☞ Για παράδειγμα, αν ορίσουμε στο πρώτο φίλτρο «Από - Έως» τους αριθμούς 1 – 5 και επιλέξουμε «Εξαίρεση» οι κόμβοι αυτοί θα αφαιρεθούν από τον πίνακα και θα μείνουν οι υπόλοιποι.

Οι επιλογές «Αντιγραφή» και «Επικόλληση» αντιγράφουν τιμές από ένα κελί σε άλλο. Η εντολή «Διαγραφή» διαγράφει τον κόμβο στον οποίο ανήκει το κελί που είναι επιλεγμένο και πρέπει να χρησιμοποιείται με προσοχή.

Τέλος η επιλογή «Ανανέωση» ενημερώνει τα πεδία του πίνακα για τους κόμβους εκείνους όπου υπήρξαν αλλαγές από την καρτέλα ιδιοτήτων δεξιά. Για παράδειγμα εάν επιλέξουμε ένα κόμβο πχ τον 15 και στην καρτέλα ιδιοτήτων του αλλάξουμε την συντεταγμένη Z από 620 cm σε 700 cm

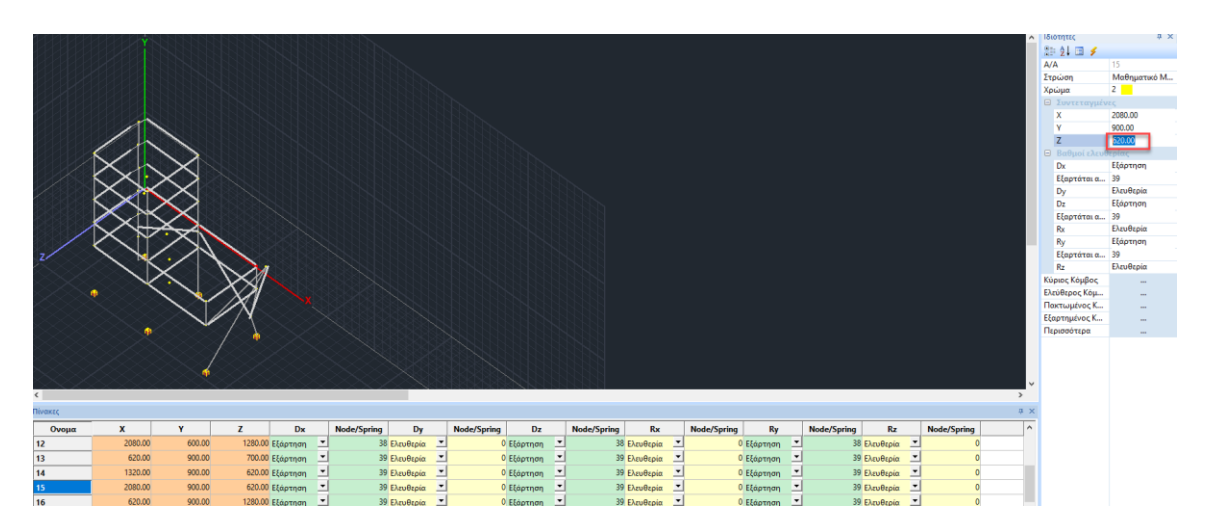

προκειμένου να ενημερωθεί η τιμή στο αντίστοιχο κελί του πίνακα πρέπει να χρησιμοποιηθεί η επιλογή «Ανανέωση»

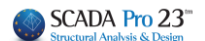

§ Για τα **ΜΕΛΗ**:

Επιλέξτε **και στο κάτω μέρος της οθόνης εμφανίζεται η λίστα με**<br>Επιλέξτε και στο κάτω μέρος της οθόνης εμφανίζεται η λίστα με τα γεωμετρικά χαρακτηριστικά και τις ελευθερίες όλων των μελών.

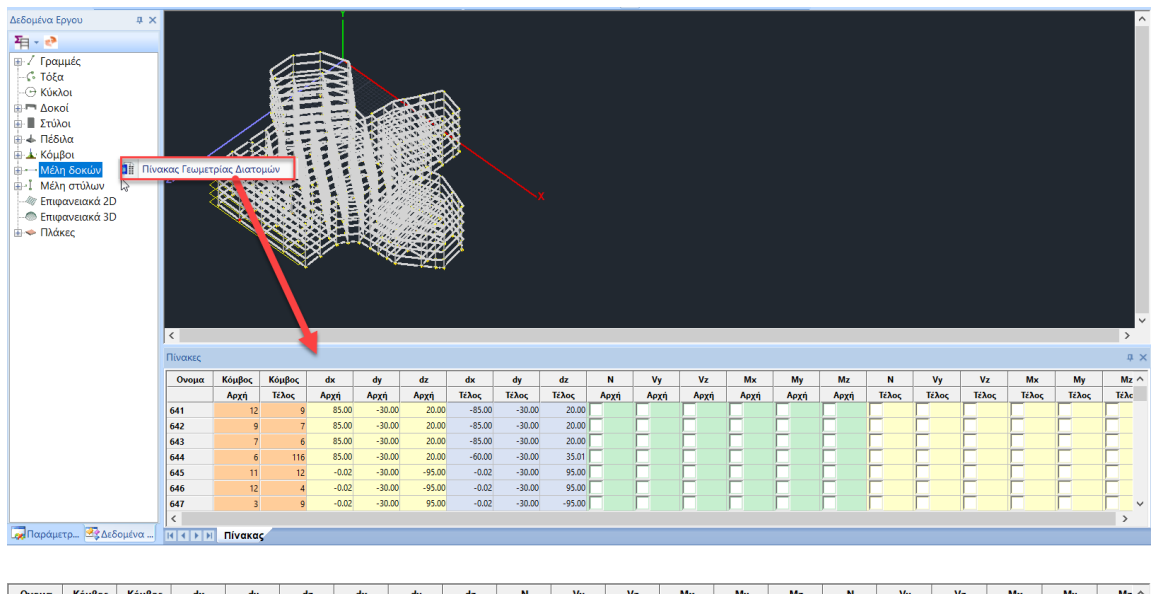

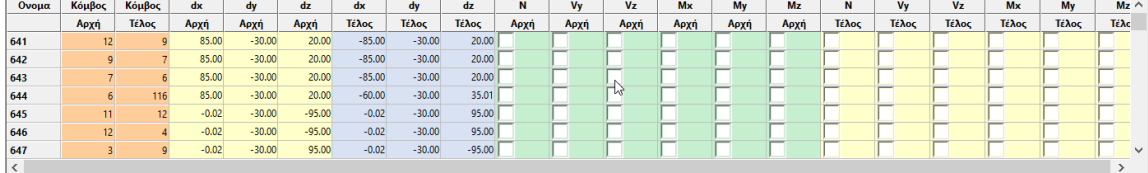

Επιλέξτε **και στο κάτω μέρος της οθόνης εμφανίζεται η**<br>και στο κάτω μέρος της οθόνης εμφανίζεται η λίστα με τα αδρανειακά χαρακτηριστικά όλων των μελών.

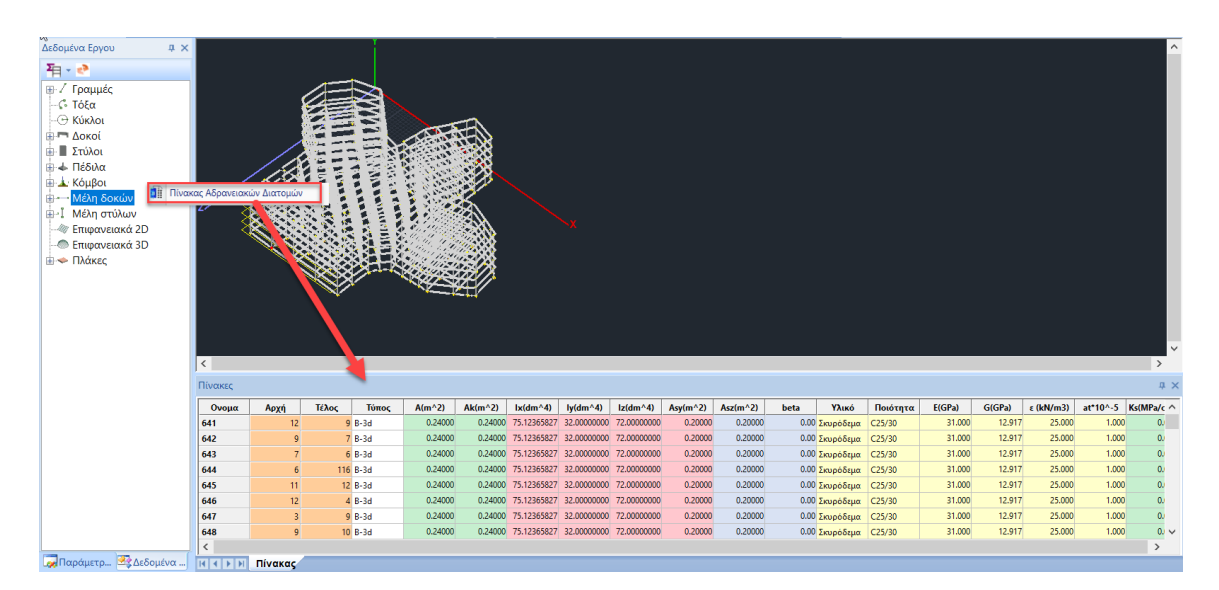

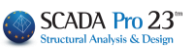

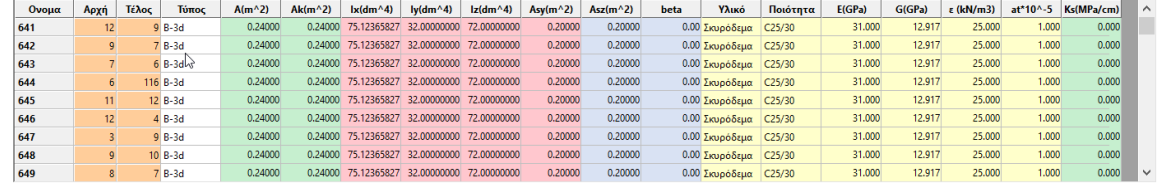

Οι πίνακες είναι όλοι επεξεργάσιμοι και επιτρέπουν να γίνονται αλλαγές που ενημερώνουν το μοντέλο.

Μπορείτε να εμφανίσετε τα στοιχεία με Αύξουσα ή Φθίνουσα σειρά επιλέγοντας το Όνομα.

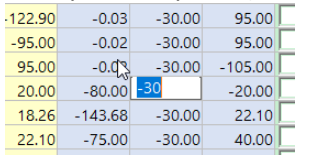

Μπορείτε να αλλάξετε τις τιμές πληκτρολογώντας δικές σας

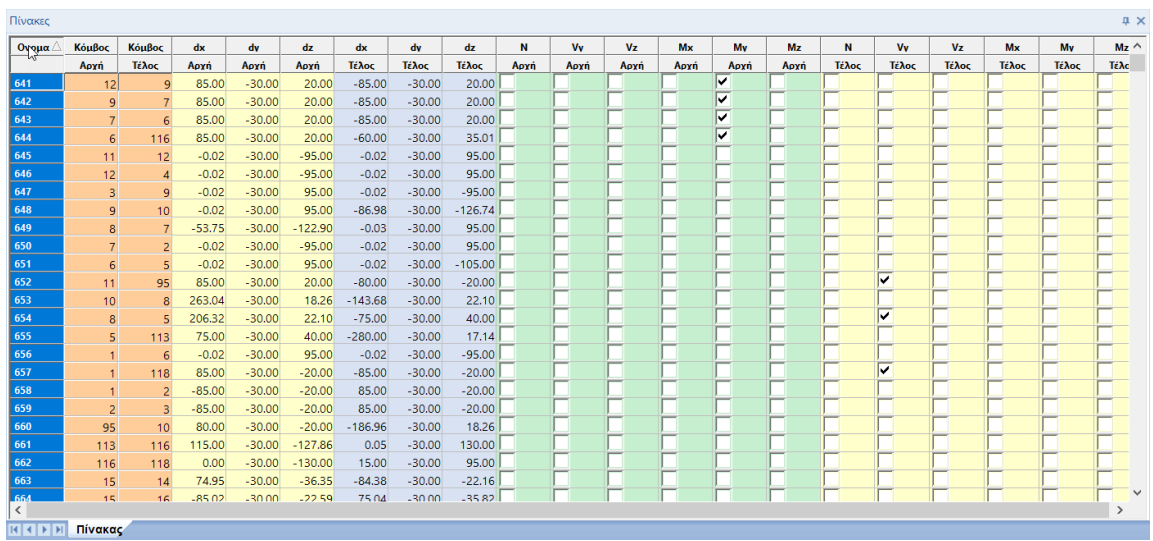

Μπορείτε να επιλέγετε ένα ή περισσότερα στοιχεία του πίνακα (με Crtl) και με δεξί κλικ να επιλέξετε Εμφάνιση Επιλεγμένων. Στη λίστα εμφανίζονται μόνο τα επιλεγμένα μέλη.

Για τις αντίστοιχες επιλογές του μενού με δεξιό πλήκτρο ισχύουν ακριβώς τα αντίστοιχα με αυτά για τους κόμβους. Η μόνη διαφορά είναι στην επιλογή «Φίλτρο» όπου εμφανίζεται το παρακάτω πλαίσιο διαλόγου

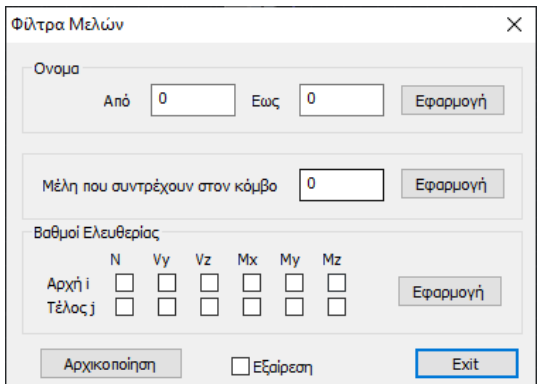

Το πλαίσιο διαλόγου με τα φίλτρα σας επιτρέπει να εμφανίζετε στον πίνακα (και όχι στο γραφικό περιβάλλον) μέλη εκείνα που υπακούουν στα παρακάτω κριτήρια:

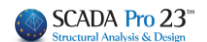

Εμφάνιση με βάση το όνομα (τον αριθμό) του στοιχείου. Στα πεδία Από – Έως ορίζετε τα μέλη που θέλετε να εμφανίσετε.

Το φίλτρο «Μέλη που συντρέχουν στον κόμβο» σας απομονώνει τα μέλη εκείνα που συντρέχουν στον κόμβο τον αριθμό του οποίου αναγράφετε στο πεδίο.

Το φίλτρο «Βαθμοί Ελευθερίας» σας εμφανίζει μόνο τα μέλη εκείνα τα οποία υπακούουν στους συγκεκριμένους βαθμούς ελευθερίας για την αρχή και για το τέλος όπως εσείς θα επιλέξετε. Για τις επιλογές της Αρχικοποίησης και της Εξαίρεσης, ισχύουν ακριβώς τα ίδια με εκείνα των κόμβων.

Επιλέξτε <sup>Χ</sup>ο Αναζήτηση με Αριθμό και πληκτρολογήστε τον αριθμό του κόμβου ή του μέλους που αναζητάτε. Αυτόματα θα εντοπιστεί με κόκκινο χρώμα μέσα στο φορέα.

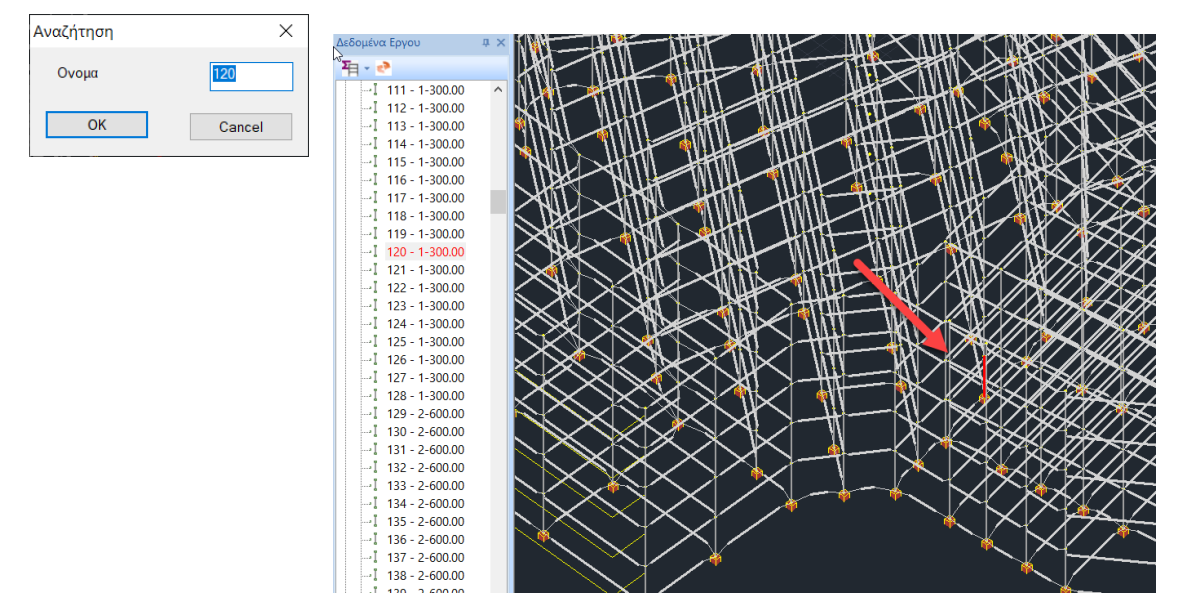

#### <span id="page-40-0"></span>**7. OSNAP, ZOOM, SELECT, UNDO**

Γραμμή εργαλείων διαχείρισης σχεδίου (osnap, zoom, select, undo)

#### G  **ΣΗΜΑΝΤΙΚΗ ΠΑΡΑΤΗΡΗΣΗ:**

Στο SCADA **πρώτα** επιλέγετε την εντολή που επιθυμείτε να εκτελέσετε και **κατόπιν**, με την βοήθεια των OSNAP & SELECT, επιλέγετε τα στοιχεία στα οποία θα εκτελεστεί. Η ακύρωση μιας εντολής γίνετε με το "Esc" ή με δεξί πλήκτρο του ποντικιού.

#### <span id="page-40-1"></span>**7.1Γραμμή εργαλείων osnap**

#### : 8 / 6 1 0 0 0 X + / X % T AS RE 3 X 0

Οι πρώτες 9 εντολές και η 16<sup>η</sup> ενεργοποιούν τις έλξεις (osnap) στα σημεία με την αντίστοιχη απεικόνιση:

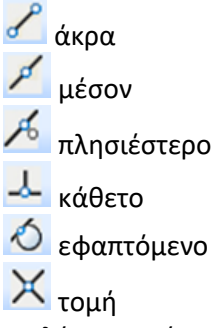

Επιλέγετε πρώτα το εικονίδιο της εντολής και στη συνέχεια δείχνετε πρώτα την πρώτη ευθεία και στη συνέχεια τη δεύτερη ευθεία. Η ένδειξη εύρεσης του σημείου είναι το x. Να σημειωθεί ότι το σημείο τομής μπορεί να είναι και σημείο τομής δύο περασιών δοκών, πλευρών υποστυλωμάτων κλπ.

#### $\frac{1}{2}$  προβολή

Χρησιμοποιείτε το σημείο προβολής για να επιλέξετε ένα σημείο το οποίο είναι η προβολή ενός άλλου δεδομένου σημείου πάνω σε δεδομένη ευθεία. Πρώτα επιλέγετε το σημείο και στη

συνέχεια την ευθεία. Η ένδειξη εύρεσης του σημείου είναι ένα ανεστραμμένο Ταυ  $\overline{\phantom{a}}$  .

κορυφές των υποστυλωμάτων

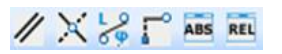

Παράλληλη με

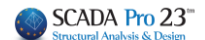

Η επιλογή αυτή σας επιτρέπει να σχεδιάσετε μία νέα οντότητα (πχ μία ευθεία ή μία δοκό) παράλληλα σε μία δεδομένη ευθεία. Ορίζετε πρώτα το πρώτο σημείο αρχής της οντότητας, στη συνέχεια επιλέγετε

από την εργαλειοθήκη το συγκεκριμένο σημείο έλξης και τέλος δείχνετε με το ποντίκι την ευθεία με την οποία θα παραλληλισθεί.

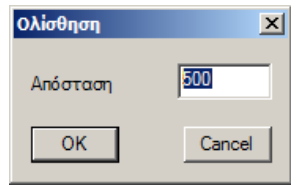

Μόλις ο δείκτης του ποντικιού βρεθεί πάνω στην ευθεία εμφανίζεται το χαρακτηριστικό τετράγωνο το οποίο ορίζει το δεύτερο σημείο για την παραλληλία.

Ολίσθηση, για να προσδιορίσετε ένα σημείο πάνω σε μία ευθεία.

# **ΠΑΡΑΔΕΙΓΜΑ**

**Για παράδειγμα έστω ότι θέλετε να τοποθετήσετε ένα υποστύλωμα 40x40 σε απόσταση 5,0 m από το άκρο μιας ευθείας.** 

Επιλέγετε πρώτα το υποστύλωμα 40x40 που θέλετε να τοποθετήσετε. Στη συνέχεια επιλέγετε το σημείο έλξης "Ολίσθηση" και εμφανίζεται το παρακάτω πλαίσιο διαλόγου, όπου πληκτρολογείτε την απόσταση (500 cm) από το άκρο της ευθείας που σας ενδιαφέρει.

Πλησιάζοντας το mouse στην ευθεία θα εμφανιστεί ένα σύμβολο που δείχνει τη θέση το

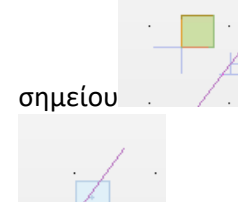

σημείου . Αριστερό κλικ για να τοποθετηθεί στο σημείο αυτό το υποστύλωμα.

Απόσταση - Γωνία, Η πρώτη επιλογή είναι η εύρεση μήκους, σχετικών αποστάσεων κατά x, y και z και γωνίας κλίσης. Αφού επιλέξετε την εντολή επιλέγετε το πρώτο σημείο το οποίο ορίζει την αρχή και στη συνέχεια μετακινώντας το δείκτη του ποντικιού, βλέπετε κάτω δεξιά στη γραμμή κατάστασης την απόσταση L, τις σχετικές συντεταγμένες Dx, Dy και Dz και τη γωνία κλίσης **... [1-800.00 Dx=-800.00 Dy=0.00 Dz=0.00 Angle=0.00** 

Επιλέγοντας το δεύτερο σημείο βλέπετε τα στοιχεία που επιθυμείτε.

## X,Y,Z Συντεταγμένες

Με την επιλογή αυτή μπορείτε να ορίσετε τις συντεταγμένες X,Y ενός σημείου από τις αντίστοιχες άλλων σημείων. Αφού ξεκινήσετε μία εντολή σχεδίασης ή τροποποίησης και καλέσετε την εντολή " X,Y,Z Συντεταγμένες", επιλέγετε πρώτα το σημείο του οποίου θέλετε να χρησιμοποιήσετε τη X συντεταγμένη και στη συνέχεια δείχνετε το σημείο του οποίου θέλετε να χρησιμοποιήσετε τη Ζ συντεταγμένη. Με την επιλογή του δεύτερου σημείου εντοπίζεται αυτόματα το σημείο με τις ζητούμενες συντεταγμένες.

#### $REL$ Σχετικές Συντεταγμένες

Με την επιλογή αυτή εισάγετε σημεία σχετικά με κάποιο άλλο σημείο το οποίο μπορεί να είναι ή το αμέσως προηγούμενο σημείο ή κάποιο σημείο που ορίζετε εσείς.

Με την κλήση της εντολής εμφανίζεται το παρακάτω πλαίσιο διαλόγου:

# **ΠΑΡΑΔΕΙΓΜΑ**

**Τοποθετήστε ένα υποστύλωμα 40x40 σε μία θέση η οποία θα απέχει ως προς κάποιο σημείο (το οποίο θα ορίσετε εσείς) απόσταση x=3,0 m και z=5,0 m**

Επιλέξτε το υποστύλωμα προς τοποθέτηση και την εντολή "Σχετικές Συντεταγμένες".

Στο πλαίσιο διαλόγου που εμφανίζεται εισάγετε τις σχετικές συντεταγμένες Χ και Ζ θεωρώντας ένα νέο σύστημα συντεταγμένων του οποίου η αρχή (0,0) είναι το σημείο ως προς το οποίο θα γίνει η σχετική μετακίνηση και φορά αξόνων αυτή των απόλυτων αξόνων. "ΟΚ"

Η ενεργοποίηση της επιλογής <u>Σχετικά με δεδομένο σημείο</u> <sub>σημαίνει ότι οι σχετικές</sub> συντεταγμένες που θα δοθούν θα είναι ως προς το σημείο που θα ορίσετε εσείς ή σε διαφορετική περίπτωση ως προς το τελευταίο σημείο που εισαγάγατε.

#### ABS

#### Απόλυτες Συντεταγμένες

Με την εντολή αυτή εισάγετε σημεία με απόλυτες συντεταγμένες, δηλαδή με σημείο 0,0,0 την αρχή των αξόνων. Με την κλήση της εντολής εμφανίζεται το παρακάτω πλαίσιο διαλόγου όπου ορίζετε τις συντεταγμένες X,Y, και Z αντίστοιχα. Η εισαγωγή της συντεταγμένης Y είναι προαιρετική. Εάν αφήσετε την τιμή 0, το σημείο παίρνει υψόμετρο το υψόμετρο της στάθμης.

Χοινια να ακυρώσετε όλες τις έλξεις

για να κλειδώσετε τις συντεταγμένες

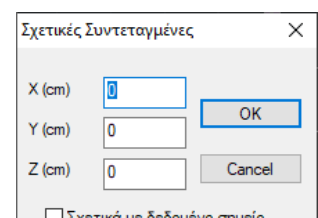

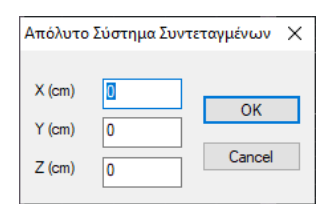

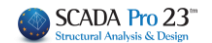

#### <span id="page-43-0"></span>**7.2Γραμμή εργαλείων zoom**

**I Q Q Q Q Q &** 

Εντολή που καθαρίζει την επιφάνεια εργασίας από διάφορα σχεδιαστικά υπολείμματα.

Εντολή που επιτρέπει στο χρήστη να μεγεθύνει και να μικρύνει τα αντικείμενα που βρίσκονται στην επιφάνεια εργασίας, για μία καλύτερη αστικοποίηση. Η μεγέθυνση γίνεται:

- Με παράθυρο
- Στα όρια του σχεδίου
- Προηγούμενη
- Με βήμα +
- Με βήμα –

Εντολή που επιτρέπει στο χρήστη να μετακινεί ολόκληρο το σχέδιο μέσα στην επιφάνεια εργασίας.

#### <span id="page-43-1"></span>**7.3Γραμμή εργαλείων Select**

### 図图◇図◎■

Ενεργοποιήστε την εντολή και με αριστερό κλικ:

- επιλέξτε τα αντικείμενα ένα ένα
- Πρόκειται για μία νέα επιλογή που προσφέρει τη δυνατότητα να επιλέξετε μία ολόκληρη υποομάδα επιφανειακών επιλέγοντας ένα και μόνο στοιχείο της, εργαλείο πολύ χρήσιμο ειδικά σε σύνθετους φορείς και όταν θέλετε να κάνετε σε μία συγκεκριμένη υποομάδα Διαγραφή, Αλλαγή φοράς, Αλλαγή υλικού κλπ.
- σχεδιάστε μία polyline που τέμνει τα επιλεγμένα αντικείμενα
- σχεδιάστε ένα παράθυρο που να περιλαμβάνει τα επιλεγμένα αντικείμενα
- σχεδιάστε ένα πολύγωνο που να περιλαμβάνει τα επιλεγμένα αντικείμενα

ΣΗΜΕΙΩΣΗ: στη γραμμή κατάστασης η επιλογή **ΜΕ ΤΟΜΗ** ανενεργή σημαίνει ότι, τα αντικείμενα που τέμνονται από το παράθυρο ή το πολύγωνο δε θα επιλεχθούν, σε αντίθεση με όταν η επιλογή <mark>ΜΕ ΤΟΜΗ είναι ενεργή. Η ενεργοποίηση και απενεργοποίηση γίνεται με διπλό</mark> κλικ. Ανάλογα για τις επιλογές **ΕΝΤΟΣ** ΕΚΤΟΣ

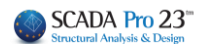

# Επιλογή ομάδας

Εντολή που επιτρέπει την επιλογή αντικειμένων βάση των κοινών χαρακτηριστικών τους.

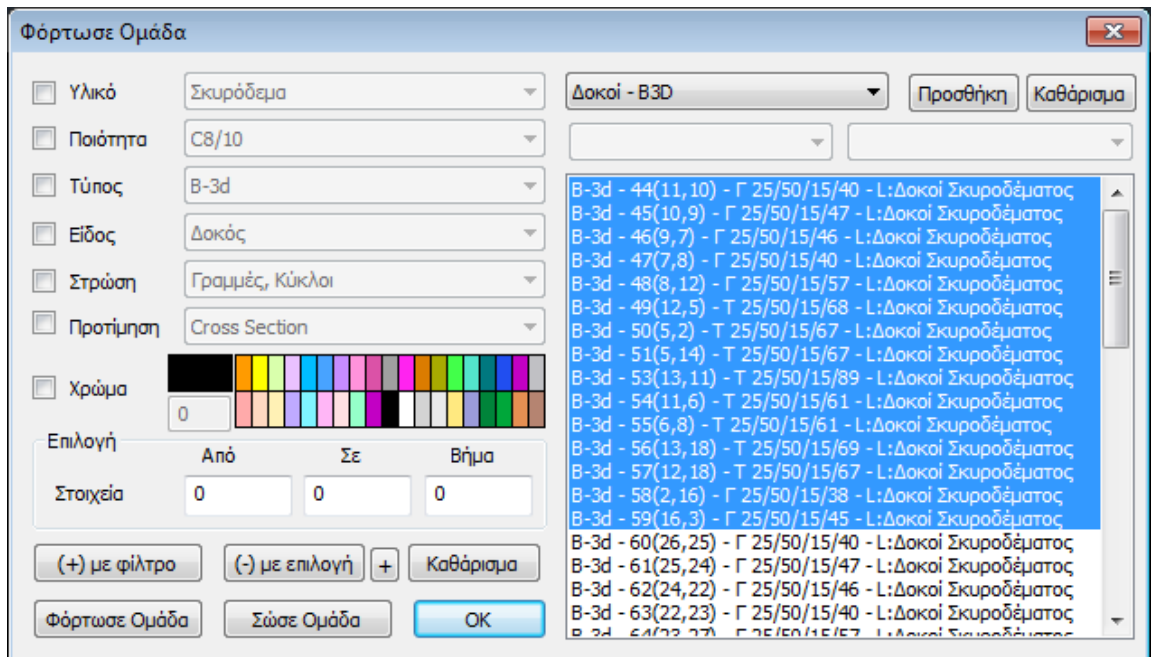

1. Ενεργοποιήστε το "**Υλικό**" ή την "**Ποιότητα**", τον "**Τύπο**", το "**Είδος**", το "**Layer**", την "**Προτίμηση**", το "**Χρώμα**" και από τις αντίστοιχες λίστες επιλέξτε το κοινό χαρακτηριστικό.

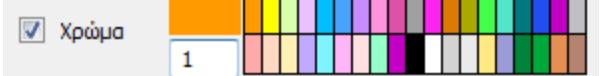

Για την επιλογή με χρώμα μπορείτε να επιλέξετε κατευθείαν από την παλέτα ή να πληκτρολογήσετε τον αντίστοιχο αριθμό του χρώματος που επιθυμείτε.

Κατόπιν, επιλέξτε την εντολή (+)με φίλτρο για να δημιουργηθεί δεξιά η λίστα με όλα τα αντικείμενα της μελέτης που έχουν το επιλεγμένο χαρακτηριστικό.

<mark>οκ κ</mark>αι στην οθόνη θα εμφανιστούν τα επιλεγμένα αντικείμενα με διακεκομμένη γραμμή.

2. Επιλέξτε από τη λίστα δεξιά μία κατηγορία στοιχείων και την εντολή <mark>Γρωσθήση</mark> για να εμφανίσετε, στο λευκό πλαίσιο από κάτω, όλα τα στοιχεία της μελέτης που ανήκουν στην ίδια κατηγορία. Με την εντολή καθάρισμα καθαρίζετε το πλαίσιο από όλα τα στοιχεία, ενώ επιλέγοντας ένα ή περισσότερα στοιχειά από το πλαίσιο και την εντολή **θυεεπλογή** βα διαγραφούν μόνο αυτά.

3. Η εντολή Σώσε Ομάδα επιτρέπει στον χρήστη να δημιουργήσει δικές του ομάδες στοιχείων βάση δικών του κριτηρίων, επιλέγοντας κάποια στοιχεία μέσα από το πλαίσιο και την εντολή

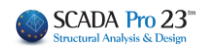

. Στη συνέχεια επιλέξτε "Σώσε Ομάδα", δώστε ένα όνομα και "Νέο". Με την "Φόρτωσε ομάδα" και "OK" επιλέγεται την ομάδα που δημιουργήσατε.

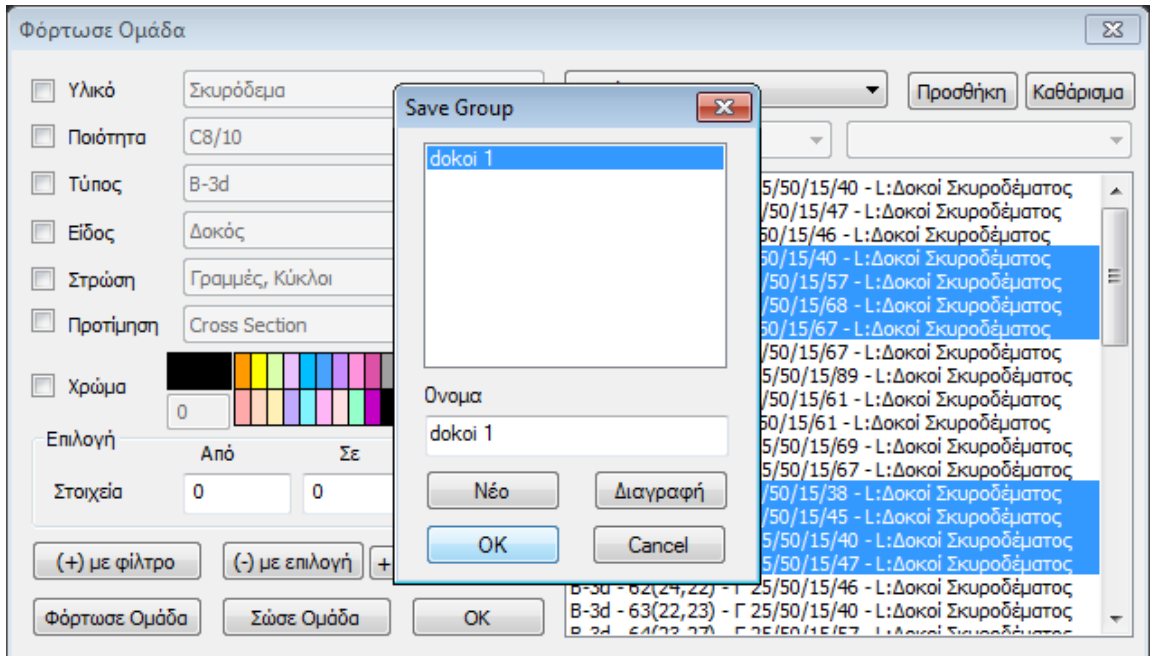

#### <span id="page-45-0"></span>**7.4Γραμμή εργαλείων ΑΝΑΙΡΕΣΗ-ΕΠΑΝΑΦΟΡΑ**

# $\mathcal{L}$

Αναίρεση της προηγούμενης εντολής/ Επαναφορά της εντολής που προηγούμενα είχε αναιρεθεί.

#### <span id="page-45-1"></span>**7.5Απόδοση ΙΔΙΟΤΗΤΩΝ**

Εντολή που επιτρέπει να αποδοθούν οι ιδιότητες του αντικειμένου που επιλέγεται σε άλλα *ομοειδή* αντικείμενα.

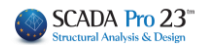

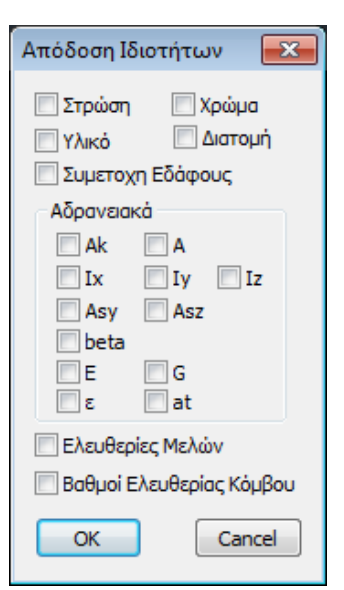

Επιλέξτε την εντολή και με αριστερό κλικ ένα αντικείμενο του μοντέλου για να ανοίξει το αντίστοιχο παράθυρο που περιλαμβάνει τις επιμέρους ιδιότητες.

Τσεκάρετε τις ιδιότητες που θέλετε να αποδώσετε και ΟΚ για να κλείσετε το παράθυρο. Κατόπιν, επιλέξτε (με κάποιο από τους τρόπους επιλογής των εργαλείων Select) τα ομοειδή αντικείμενα στα οποία θα αποδοθούν οι επιλεγμένες ιδιότητες του πρώτου.

Αυτόματα γίνεται διαχωρισμός στην απόδοση των ιδιοτήτων ανάμεσα σε στύλους και τοιχία από μπετόν, με το λόγο 1:4, έτσι ώστε οι ιδιότητες πχ μιας κολώνας να αποδίδονται μόνο σε κολώνες διαχωρίζοντας τες από τα τοιχία.

Στο παράθυρο οι ιδιότητες που δεν μπορούν να μεταφερθούν απενεργοποιούνται αυτόματα.

#### <span id="page-46-0"></span>**8. ΙΔΙΟΤΗΤΕΣ**

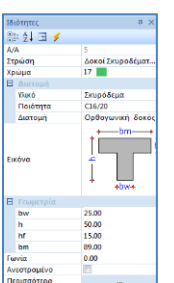

Στο νέο περιβάλλον του αναβαθμισμένου SCADA Pro, η λίστα των "Ιδιοτήτων" εμφανίζεται στα δεξιά, ενημερώνοντας τον χρήστη για τα χαρακτηριστικά του και επιτρέποντας να γίνουν ενδεχόμενες αλλαγές. Η λίστα συμπληρώνεται αυτόματα αν επιλέξετε:

- ένα στοιχείο του φορέα στην επιφάνεια εργασίας

- ένα στοιχείο υποομάδας μέσα στο TREE

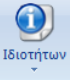

- στην ΕΝΟΤΗΤΑ «ΒΑΣΙΚΟ» την εντολή Αναφορά-Ιδιοτήτων

#### Επιπλέον:

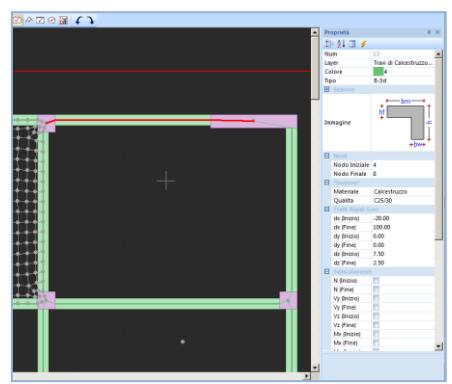

1. αν επιλέξετε ένα μαθηματικό μέλος, στις ιδιότητες εμφανίζονται και τα στοιχεία του φυσικού μέλους στο οποίο ανήκει

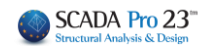

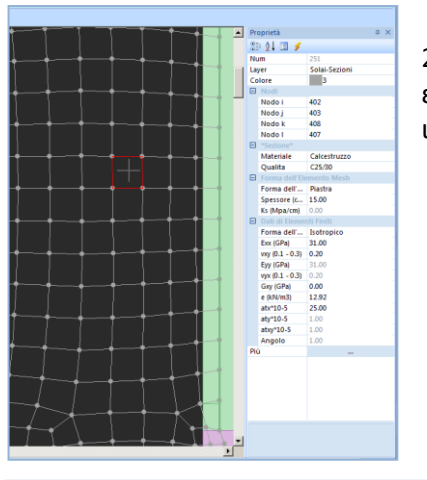

2. σε μία επιφάνεια με επιφανειακά στοιχεία, μπορείτε να επιλέξετε μεμονωμένα στοιχεία και να διερευνήσετε τις ιδιότητές τους

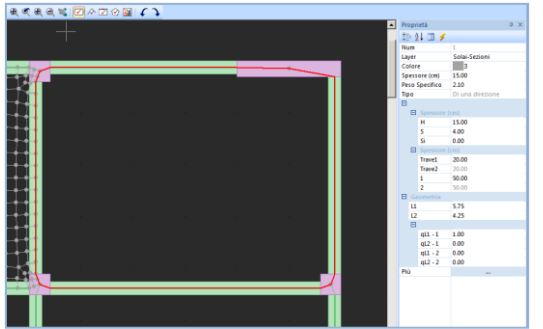

3. επιλέγοντας μία πλάκα (είτε από το TREE στην υποομάδα Πλάκα, είτε από την ενότητα ΠΛΑΚΑ με αριστερό κλικ στην επιφάνειά της), στο πεδίο ιδιότητες εμφανίζονται οι ιδιότητές της.

4. Στις ιδιότητες της Line και Polyline εμφανίζει στις ιδιότητες και το μήκος τους L σε μέτρα (m).

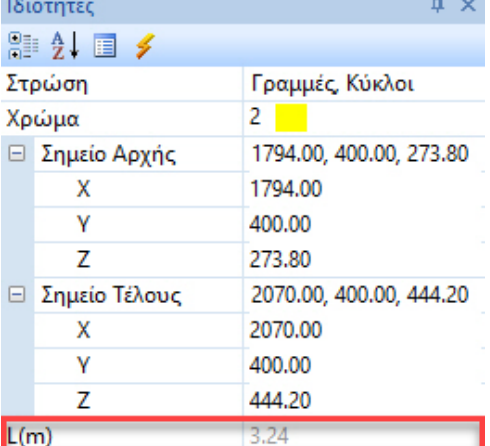

Όταν γίνεται εισαγωγή ενός στοιχείου με πρώτο και δεύτερο σημείο, μετά το πρώτο σημείο και πριν το δεύτερο σημείο, με την κίνηση της ελαστικής γραμμής φαίνονται οι τρέχουσες συντεταγμένες και η απόσταση από το πρώτο σημείο σε cm.

Για παράδειγμα, έχοντας ορίσει το πρώτο σημείο στο σχεδιασμό μίας γραμμής και πριν τον ορισμό του επόμενου σημείου εμφανίζονται οι συντεταγμένες (x,z και ύψος y) του σημείου που βρίσκεται ο κέρσορας (το δεύτερο άκρο της ελαστικής γραμμής που εμφανίζεται στην οθόνη) και σε παρένθεση η απόσταση από το πρώτο σημείο όπως στην

παρακάτω εικόνα:

**WCS** 1455.6, 1337.0, 400.0 (423.4)

x=1455.6, z=1337.0 y=400 απόσταση=423.4 (όλα

σε cm).

Επιλέγοντας το Περισσότερα στις ιδιότητες μίας επιλεγμένης Δοκού-Στύλου-Θεμελίωσης-Πλέγματος, Μέλους, Κόμβου, ανοίγει το αντίστοιχο παράθυρο των χαρακτηριστικών του στοιχείου όπου μπορείτε να πραγματοποιήσετε όλες τις αλλαγές που επιθυμείτε:

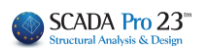

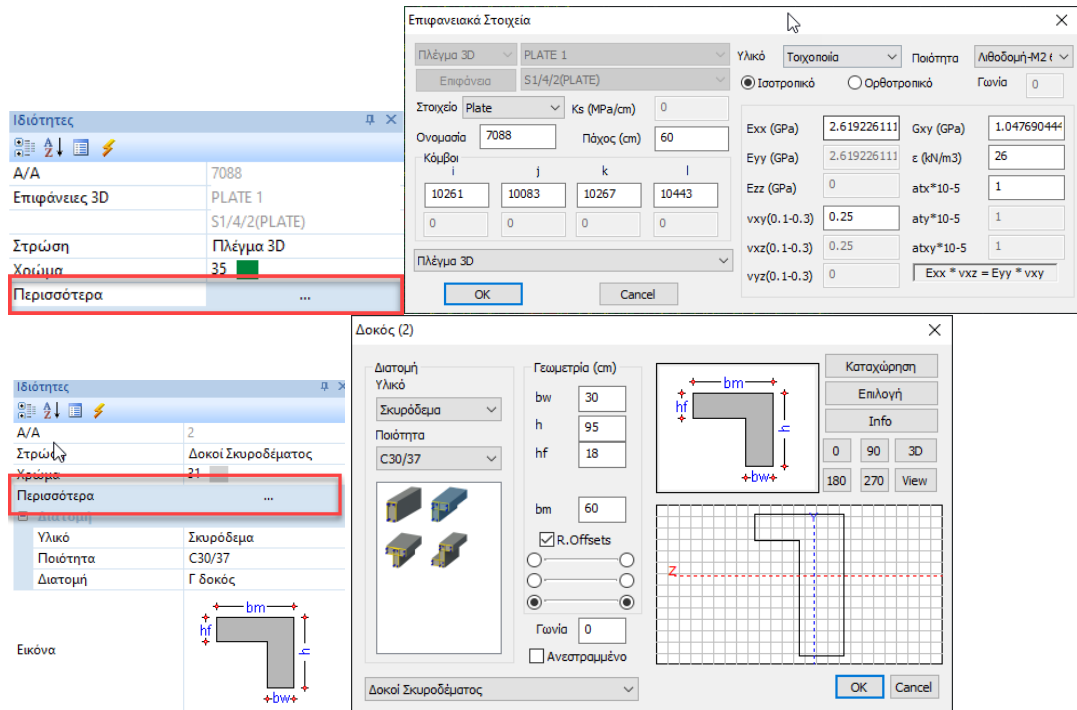

**ΠΑΡΑΤΗΡΗΣΗ:** Το σημείο ή η περασιά επιλογής του στοιχείου είναι αυτό που θα παραμείνει σταθερό στην ενδεχόμενη τροποποίσηη των διαστάσεων του.

#### <span id="page-48-0"></span>**9. ΠΑΡΑΜΕΤΡΟΙ**

**Ελ**Ρτοject Param... **Ελλ** Ρτοject Data EVαλλαγή εμφάνισης παραμέτρων και στοιχείων μελέτης(TREE). Η λίστα παράμετροι μελέτης θα ενεργοποιηθεί σε επόμενη έκδοση.

#### <span id="page-48-1"></span>**10. ΓΡΑΜΜΗ ΚΑΤΑΣΤΑΣΗΣ**

**WCS** OPOOF. OSNAP **BHMA** ΚΑΝΑΒΟΣ ΜΕ ΤΟΜΗ 3881.8, 2183.3, 700.0 ENTOΣ

Η γραμμή κατάστασης βρίσκεται στο κάτω μέρος της οθόνης και προσαρμόζεται ανάλογα με την επιλεγμένη Ενότητα και την απεικόνιση του φορέα (2d/3d), δίνοντας επιπλέον δυνατότητες διαχείρισης του σχεδίου.

• **2D απεικόνιση**:

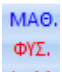

**• 3D απεικόνιση:** <sup>Φ+Μ</sup> Με μονό κλικ εναλλάσσετε την απεικόνιση του μοντέλου, περνώντας από το μαθηματικό στο φυσικό, από το φυσικό στο ταυτόχρονα μαθηματικό και φυσικό, και πάλι από την αρχή.

ороог.

• **ΟΡΘΟ**: Με μονό κλικ ενεργοποιείτε ή απενεργοποιείτε την καθετότητα

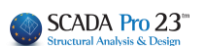

**BHMA BHMA** 

**• OSNAP**: Ενημερώνει ότι δεν υπάρχει ενεργό κάποιο Osnap. **ΟSNAP** Στην αντίθετη περίπτωση ενημερώνει για το πιο Osnap είναι ενεργό ΑΚΡΟ ΜΕΣΟ ΕΦΑΠ. ΠΛΗΣ. ΚΑΘ. KENT. KYKA. **TOMH**  $\Box$ AKPO AKPO

και επιτρέπει την απενεργοποίηση και ενεργοποίηση του κλικάροντάς το.

- **ΒΗΜΑ**: Με μονό κλικ ενεργοποιείτε ή απενεργοποιείτε το "βήμα" του κανάβου (για τη μετακίνηση του mouse)
- ΚΑΝΑΒΟΣ • **ΚΑΝΑΒΟΣ**: Μονό κλικ για την εμφάνιση ή εξαφάνιση του κανάβου

ΕΚΤΟΣ

- **ΤΟΜΗ**: Ενεργή σημαίνει ότι, τα αντικείμενα που τέμνονται από το παράθυρο ή ME TOMH το πολύγωνο θα επιλεχθούν, ανενεργή, όχι. Η ενεργοποίηση και απενεργοποίηση **ME TOMH** γίνεται με μονό κλικ.
- ΕΝΤΟΣ • **ΕΝΤΟΣ**: Ανάλογα για τις επιλογές

#### <span id="page-49-0"></span>**10 ΔΙΑΧΕΙΡΙΣΗ ΧΡΩΜΑΤΟΣ**

Επιτρέπει να επιλέξετε από την παλέτα των χρωμάτων, κατά την εισαγωγή ενός στοιχειού, ένα χρώμα διαφορετικό από το προεπιλεγμένο του layer.

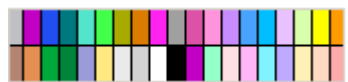

ΚΑΝΑΒΟΣ

Κατά τη φωτορεαλιστική απεικόνιση, με διπλό κλικ εμφανίζεται ο φορέας με τα χρώματα των υλικών κατασκευής του (γκρι=μπετόν, μπλε=μεταλλικό, καφέ=τοιχοποιία, μπεζ=ξύλο)**.**

 $-\overline{0}$ Ο διακόπτης στο κάτω μέρος της οθόνης επιτρέπει την τροποποίηση την έντασης στην απεικόνιση του φωτορεαλισμού. Όταν μεταφέρετε τον διακόπτη κοντά στο -, το φυσικό μοντέλο ατονεί και εμφανίζεται έντονα το μαθηματικό μοντέλο. Αντίστροφα, πλησιάζοντας τον διακόπτη στο +.

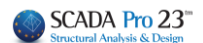

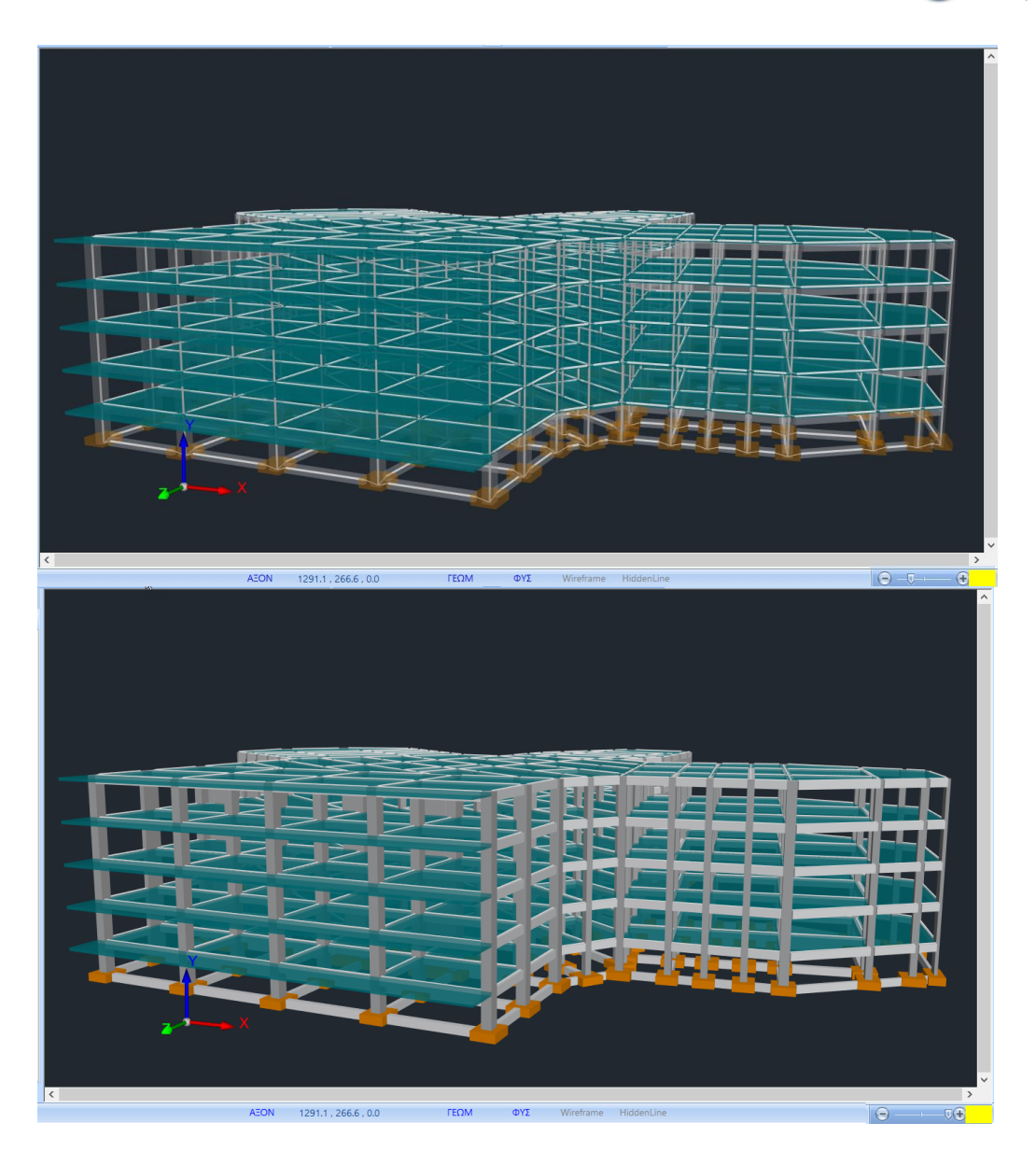

#### <span id="page-50-0"></span>**11 ΝΕΑ ΠΑΝΙΣΧΥΡΗ ΒΙΒΛΙΟΘΗΚΗ ΓΡΑΦΙΚΩΝ**

Η νέα έκδοση του Scada Pro περιλαμβάνει μία νέα βιβλιοθήκη γραφικών που αναπτύχθηκε εξολοκλήρου με ό,τι πιο σύγχρονο και καινοτόμο έχει παρουσιαστεί στον τομέα αυτό.

Η βιβλιοθήκη αυτή εκμεταλλεύεται πλήρως τη μνήμη της κάρτας γραφικών και τη συνδυάζει ιδανικά και με την κύρια μνήμη, όταν απαιτείται, καθώς και με την χρήση της ισχύος των πολλαπλών πυρήνων του επεξεργαστή του υπολογιστή σας. Έτσι, σας επιτρέπει την εμφάνιση τρισδιάστατων ρεαλιστικών απεικονίσεων ακόμα και τεράστιων φορέων σε κλάσματα του δευτερολέπτου. Μπορείτε να γυρίσετε και να δείτε το μοντέλο σας υπό όποια γωνία θέλετε, καθώς επίσης να περιηγηθείτε μέσα σε αυτό και να εντοπίσετε εύκολα και γρήγορα τυχόν λάθη. Η απεικόνιση του στατικού φορέα της κατασκευής σας είναι πια η πλέον ζωντανή και φωτορεαλιστική.

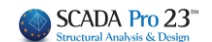

Η βιβλιοθήκη αυτή σας δίνει τη δυνατότητα εμφάνισης όλων των μορφών απεικόνισης του μοντέλου.

- Φωτορεαλισμός
- Wireframe
- Hidden lines

Ας δούμε τώρα εικονικά τις παραπάνω επιλογές με ένα παράδειγμα :

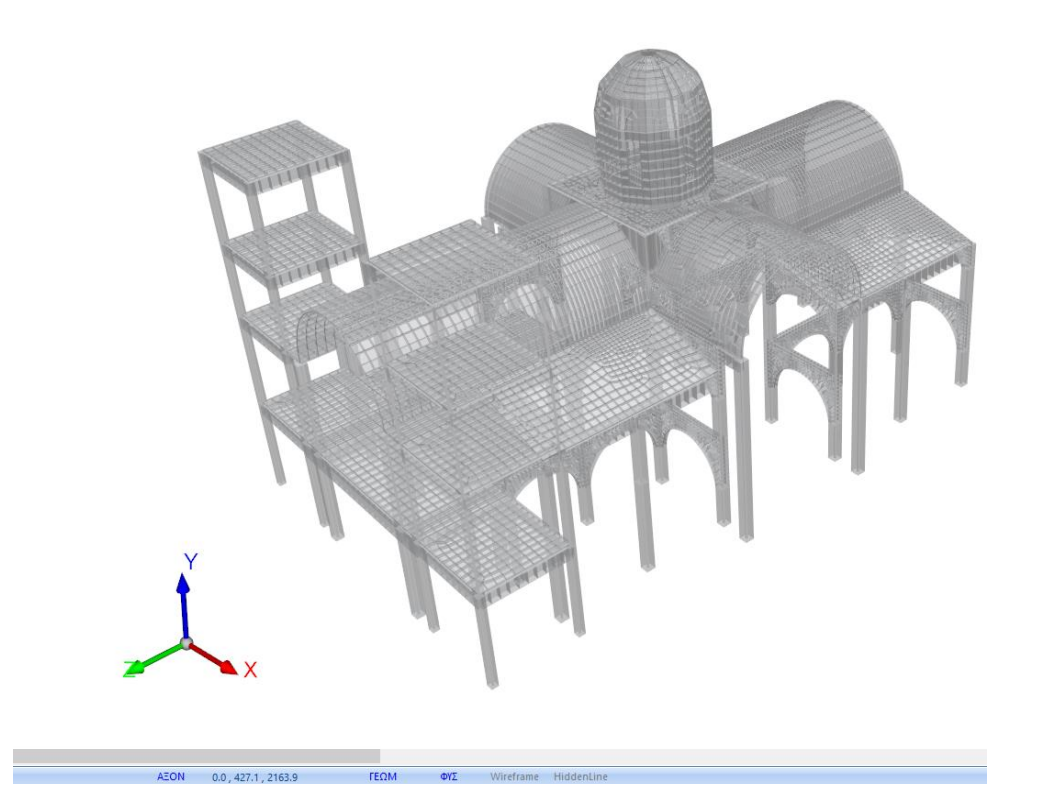

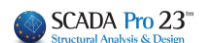

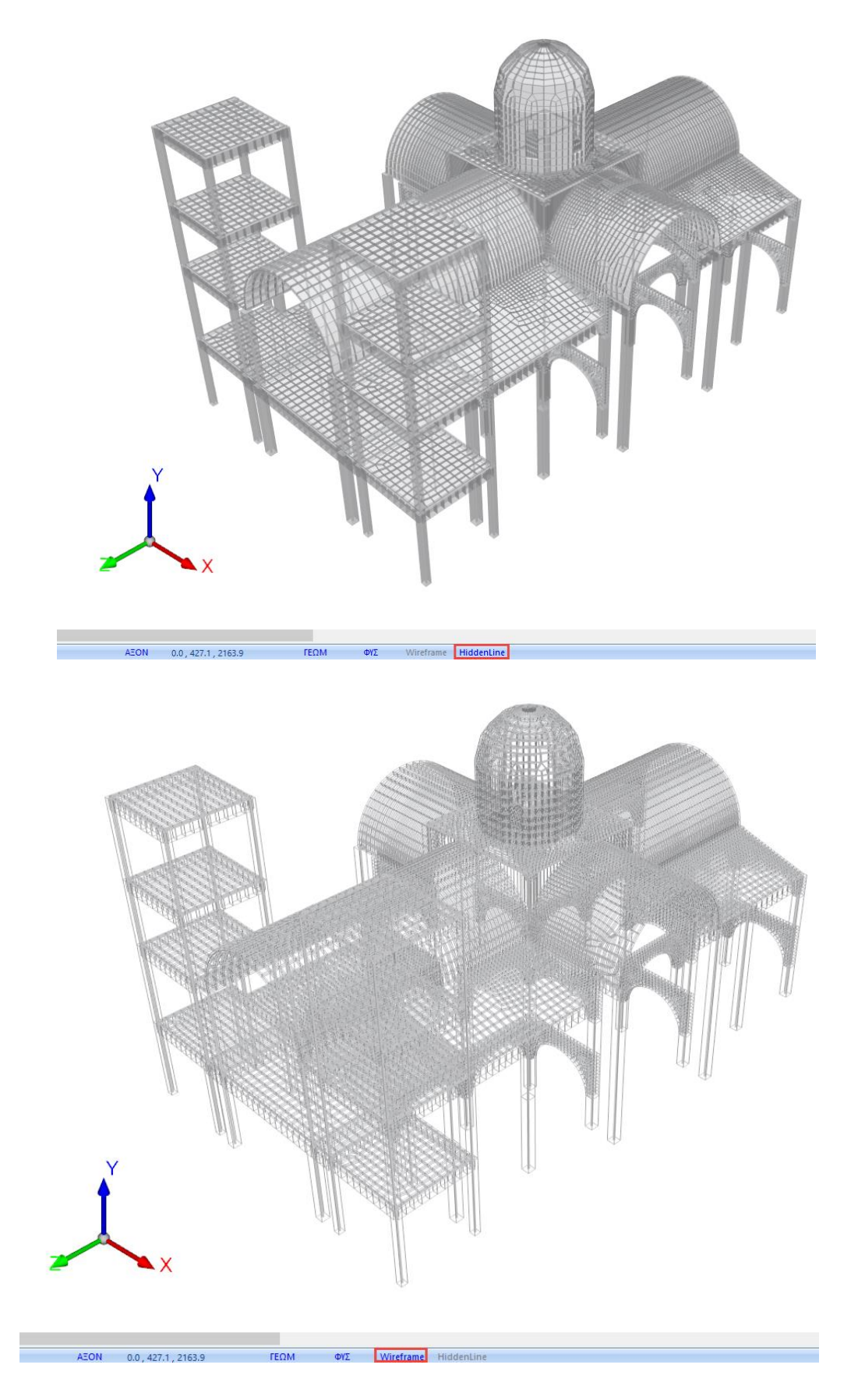

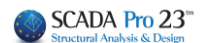

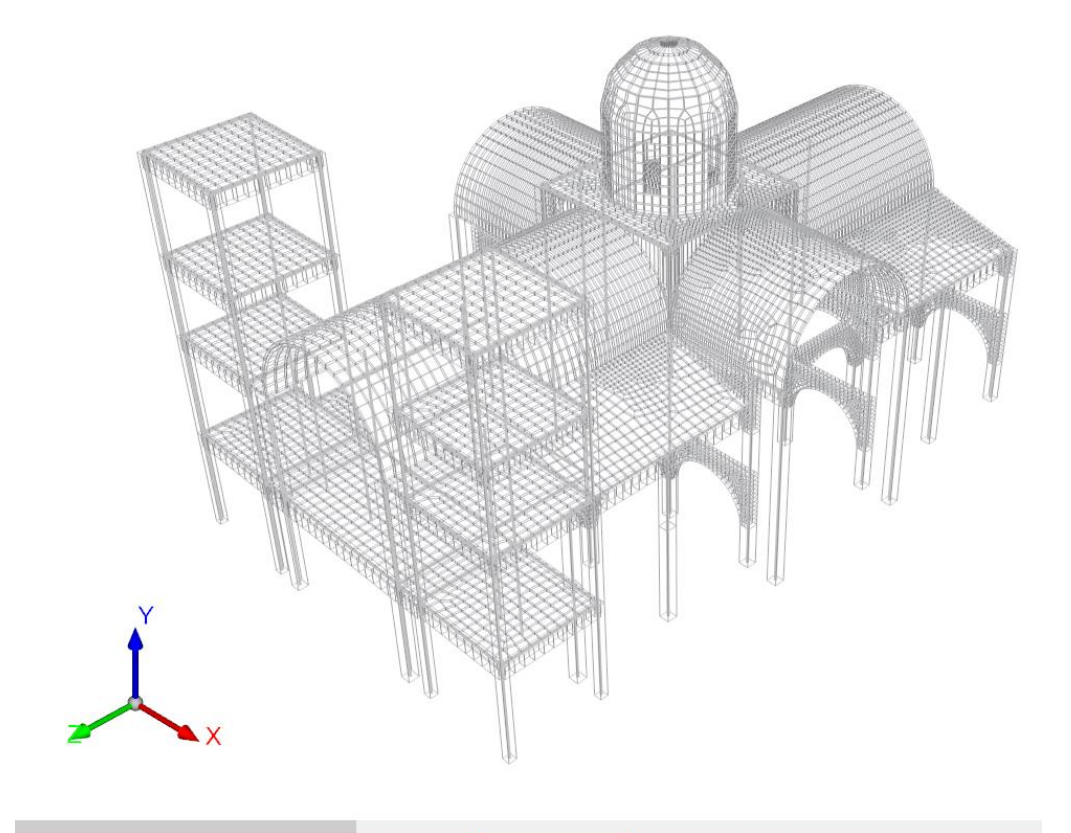

 $0.0, 427.1, 2163.9$ AEON  $TEOM$  $Q = \sum_{i=1}^{n} a_i$ Wireframe HiddenLine

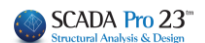